**User Guide** 

**h⊤C** Arrive<sup>™</sup>

www.sprint.com

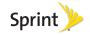

# Table of Contents

*Tip:* Looking for something? If you don't see it in the headings listed here, try the Index on page 150.

| Introduction                   |
|--------------------------------|
| Section 1: Getting Started     |
| 1A. Setting Up Service         |
| Setting Up Your Device         |
| Activating Your Device         |
| Setting Up Your Voicemail      |
| Sprint Account Passwords       |
| Getting Help                   |
| Section 2: Your Device         |
| 2A. Device Basics              |
| Your Device1                   |
| Turning Your Device On and Off |
| Getting Around Your Device     |
| Start Screen1                  |
| Accessing Apps and Settings    |
| Hubs1                          |

|    | Sleep Mode                                          | 16 |
|----|-----------------------------------------------------|----|
|    | What Do the Icons on My Device Mean? $\ldots\ldots$ | 17 |
|    | Battery and Charger                                 | 19 |
|    | Displaying Your Phone Number                        | 21 |
|    | Making and Answering Calls                          | 22 |
|    | Entering Text                                       | 27 |
| В. | Settings                                            | 31 |
|    | Personalization Settings                            | 31 |
|    | Sound Settings                                      | 32 |
|    | Display Settings                                    | 34 |
|    | Location Settings                                   | 35 |
|    | Airplane Mode                                       | 35 |
|    | TTY Use With Sprint Service                         | 36 |
|    | Security Settings                                   | 37 |
|    | Email and Account Settings                          | 40 |
|    | Date & Time Settings                                | 43 |
|    | Power-Saving Tips                                   | 44 |
| C. | History                                             | 46 |
|    | Viewing History                                     | 46 |
|    | Making a Call From History                          | 47 |
|    |                                                     |    |

|     | Saving a Number From History 47                                                                                                    | 2G. | Camera & Multimedia 65                              |
|-----|----------------------------------------------------------------------------------------------------|-----|-----------------------------------------------------|
| 2D. | Erasing History       48         Contacts       49         About the People Hub       49         Viewing Your Contacts and Their Feeds       49         Adding a New People Entry       50         Saving a Phone Number       50         Viewing Contact Information       51         Merging Entries in People       51         Editing an Entry in People       52         Finding Entries in People       54 | 2Н. | Taking Pictures and Capturing Videos                |
|     | Your Me Tile       55         Calendar & Tools       56         Calendar       56         Calculator       60         Microsoft Office Mobile 2010       61         Voice Services       62         Automatic Speech Recognition (ASR)       62                                                                                                    |     | About Bluetooth                                     |
|     |                                                                                                    |     | Text Messaging (SMS) and Multimedia Messaging (MMS) |

|     | Call Waiting 86                                                                                                    | 3D. GPS Navigation11                                               |
|-----|----------------------------------------------------------------------------------------------------|--------------------------------------------------------------------|
| 3B. | Making a 3-Way Call 87                                                                                                    | GPS and Location Services                                          |
|     | Call Forwarding                                                                                                    | TeleNav GPS Navigator 1                                            |
|     | Roaming 88                                                                                                    | Bing Maps 1                                                        |
|     | Web and Data Services 90                                                                                                    | Section 4: Safety and Warranty                                     |
|     | Ways of Connecting to the Internet 90                                                                                                    | Information                                                        |
|     | Connecting Using Wi-Fi                                                                                                    | 4A. Important Safety Information 12                                |
|     | Getting Started With Data Services                                                                                                    | Important Health Information and Safety Precautions                |
|     | Using Bing Search                                                                                                    | General Precautions                                                |
|     | Email                                                                                                    | Additional Safety Information                                      |
|     | Downloading Applications and Games<br>From Windows Phone Marketplace 103                                                                                                    | Regulatory Agency Identifications 13                               |
|     | HTC Hub                                                                                                    | Federal Communication Commission Interference Statement            |
|     | Stocks                                                                                                    | SAR Information                                                    |
| 3C. | Weather       109         Sprint Zone       111         Games       112         Signing Into Xbox LIVE       112         Games Hub       113         Downloading and Installing Xbox LIVE Extras       113 | Telecommunications & Internet Association (TIA) Safety Information |

| 4B. Manufacturer's Warranty 14 | 5 |
|--------------------------------|---|
| Manufacturer's Warranty 14     | 6 |
| Privacy Restrictions           | 8 |
| Weather Disclaimer 14          | 8 |
| Warranty Disclaimer 14         | 8 |
| Limitation of Damages          | 9 |
| Index15                        | 0 |
|                                |   |

# Introduction

This **User Guide** introduces you to Sprint® service and all the features of your new device. It's divided into four sections:

- Section 1: Getting Started
- Section 2: Your Device
- Section 3: Sprint Service
- Section 4: Safety and Warranty Information

Note: Because of updates in phone software, this printed guide may not be the most current version for your phone. Visit <a href="www.sprint.com">www.sprint.com</a> and sign on to My Sprint to access the most recent version of the user quide.

WARNING:

Please refer to the "Important Health Information and Safety Precautions" on page 120 to learn about information that will help you safely use your device. Failure to read and follow the Important Safety Information in this device guide may result in serious bodily injury, death, or property damage.

Consejo: Para encontrar esta guía para usuarios en español, por favor visita a <u>www.sprint.com</u> y haz clic en Support > Devices.

To find this user guide in Spanish, please visit <a href="https://www.sprint.com">www.sprint.com</a> and click **Support** > **Devices**.

Important Privacy Message – Sprint's policies often do not apply to third-party applications. Third-party applications may access your personal information or require Sprint to disclose your customer information to the third-party application provider. To find out how a third-party application will collect, access, use, or disclose your personal information, check the application provider's policies, which can usually be found on their website. If you aren't comfortable with the third-party application's policies, don't use the application.

# Section 1 Getting Started

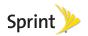

# 1A. Setting Up Service

- Setting Up Your Device (page 2)
- ♦ Activating Your Device (page 4)
- Setting Up Your Voicemail (page 5)
- Sprint Account Passwords (page 6)
- Getting Help (page 6)

# Setting Up Your Device

# Insert the Battery

- 1. Remove the back cover.
  - With your device turned off, hold your device securely with the front facing down.

■ Slide the back of the device to the right.

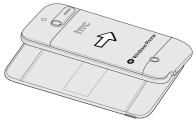

With your thumb or finger, lift up the back cover from the small notch at the side of the device.

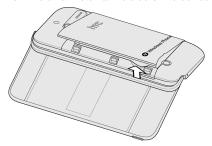

#### 2. Insert the battery.

Remove the battery from its packaging and insert it into the opening at the back of the device, exposed copper contacts first.

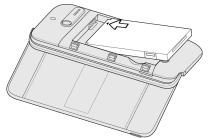

Gently push the battery into place.

- 3. Replace the back cover.
  - Secure the right side of the back cover first by aligning the tabs on the back cover with the openings located inside the battery compartment.

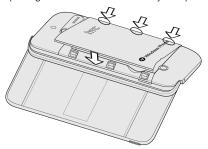

 Slide the keyboard closed, and then press the left side of the back cover down. You will hear a click when the back cover is locked in place.

Note: Your device's battery should have enough charge for the device to turn on and find a signal, set up your voicemail, and make a call. You should fully charge your battery as soon as possible. See "Charging the Battery" on page 20 for details.

#### Turn Your Device On

- Press to turn the device on.
  - When you turn on your device for the first time, you'll be asked to set some options such as your time zone and your Windows Live ID. Just follow the onscreen instructions and you'll be up and running with your device in no time.
  - If your device is activated, you will see a "Success!" message. Tap next and follow the instructions to set up your device.
    - Tap get started to begin, tap accept to agree to the Windows Phone Terms of Use, and then follow the prompts to complete your setup.

Note: You do not need to complete every step in the setup application now. You can configure your accounts later if you prefer.

If your device is not yet activated, see "Activating Your Device" for more information.

#### Make Your First Call

- 1. Press \* and tap to open the Phone application.
- 2. Tap ito display the phone dialpad.
- 3. Dial a number and tap call.

# Activating Your Device

When you turn on your device for the first time, you'll be asked to set some options such as your time zone and your Windows Live ID. Just follow the onscreen instructions and you'll be up and running with your device in no time.

- If you purchased your device at a Sprint Store, it is probably activated and ready to use.
- If you received your device in the mail and it is for a new Sprint account or a new line of service, it is designed to activate automatically. To confirm your activation, make a phone call.

- If you received your device in the mail and you are activating a new device for an existing number on your account, you will need to go online to activate your new device.
  - From your computer's Web browser, go to www.sprint.com/activate and complete the onscreen instructions to activate your device.

When you have finished, make a phone call to confirm your activation. If your device is still not activated or you do not have access to the Internet, contact Sprint Customer Service at 1-888-211-4727 for assistance.

Tip: Do not press while the phone is being activated. Pressing activated cancels the activation process.

Note: If you are having difficulty with activation, contact Sprint Customer Service by dialing 1-888-211-4727 from any other phone.

# Setting Up Your Voicemail

Your device automatically transfers all unanswered calls to your voicemail, even if your device is in use or turned off. You should set up your Sprint Voicemail and personal greeting as soon as your device is activated. Always use a password to protect against unauthorized access.

- Press \* and tap to open the Phone application.
- 2. Tap to connect to Sprint voicemail.
- 3. Follow the system prompts to:
  - Create your password.
  - Record your name announcement.
  - Record your greeting.

#### Note: Voicemail Password

Sprint strongly recommends that you create a password when setting up your voicemail to protect against unauthorized access. Without a password, anyone who has access to your device is able to access your voicemail messages.

For more information about using your voicemail, see "Voicemail" on page 80.

# Sprint Account Passwords

As a Sprint customer, you enjoy unlimited access to your personal account information, your voicemail account, and your data services account. To ensure that no one else has access to your information, you will need to create passwords to protect your privacy.

#### Account User Name and Password

If you are the account owner, you will create an account user name and password when you sign on to <a href="https://www.sprint.com">www.sprint.com</a>. (Click Sign in and then click Sign up now! to get started.) If you are not the account owner (if someone else receives the bill for your Sprint service), you can get a sub-account password at <a href="https://www.sprint.com">www.sprint.com</a>.

#### Voicemail Password

You'll create your voicemail password when you set up your voicemail. See "Setting Up Your Voicemail" on page 5 for more information on your voicemail password.

#### **Data Services Password**

With your Sprint device, you may elect to set up an optional data services password to control access and authorize Premium Service purchases.

For more information, or to change your passwords, sign on to <a href="https://www.sprint.com">www.sprint.com</a> or call Sprint Customer Service at 1-888-211-4727.

# Getting Help

# Managing Your Account

#### Online: www.sprint.com

- Access your account information.
- Check your minutes used (depending on your Sprint service plan).
- View and pay your bill.
- Enroll in Sprint online billing and automatic payment.
- Purchase accessories.
- Shop for the latest Sprint phones.
- View available Sprint service plans and options.

 Learn more about data services and other products like games, ring tones, screen savers, and more.

#### From Your Sprint Phone

- 1. Press **3** and then tap to open the Phone application.
- 2. Do any of the following:
  - Tap ★ 4 and then tap **Call** to check minute usage and account balance.
  - Tap ★ 3 and then tap **Call** to make a payment.
  - Tap ★ 2\* and then tap **Call** to access a summary of your Sprint service plan or get answers to other questions.

#### – or –

Press # and then tap Sprint Zone to access account services, Sprint news, phone information, suggested applications, and more.

#### From Any Other Phone

- Sprint Customer Service: 1-888-211-4727.
- Business Customer Service: 1-800-927-2199.

#### Sprint 411

Sprint 411 gives you access to a variety of services and information, including residential, business, and government listings; movie listings or showtimes; driving directions, restaurant reservations, and major local event information. You can get up to three pieces of information per call, and the operator can automatically connect your call at no additional charge.

There is a per-call charge to use Sprint 411, and you will be billed for airtime.

► Tap 4 1 1 and then tap Call.

# Sprint Operator Services

Sprint Operator Services provides assistance when you place collect calls or when you place calls billed to a local telephone calling card or third party.

▶ Tap 0 and then tap Call.

For more information or to see the latest in products and services, visit us online at <a href="https://www.sprint.com">www.sprint.com</a>.

# Section 2 Your Device

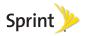

# 2A. Device Basics

- Your Device (page 10)
- Turning Your Device On and Off (page 12)
- Getting Around Your Device (page 13)
- Start Screen (page 15)
- Accessing Apps and Settings (page 16)
- Hubs (page 16)
- Sleep Mode (page 16)
- What Do the Icons on My Device Mean? (page 17)
- Battery and Charger (page 19)
- Displaying Your Phone Number (page 21)
- Making and Answering Calls (page 22)
- Entering Text (page 27)

Your new HTC Arrive™ and Sprint can get you to everything you love easier and faster. With glance and go access through the Start screen and live tiles, you'll be able to see your upcoming appointments, recent activity by contacts, new photos, and more. Use the information in this section to get to know your device better.

Tip: Device Software Upgrades – Updates to your device's software may become available from time to time. Each time you connect your device to your computer and start the Zune software, you'll be notified of any new updates.

# Your Device

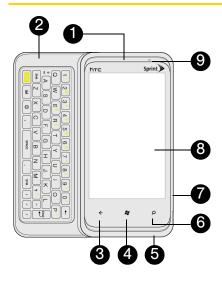

#### Key Functions

- Earpiece lets you hear the caller and automated prompts.
- Hardware keyboard slides out from the left side of the device.
- BACK (←) takes you back one screen from where you are. Your device remembers all the apps and websites you've visited since the last time your screen was locked.

Tip: Back works differently when you're in Internet Explorer Mobile. If you're browsing the Web and press Back, you'll return to the previous Web page you visited, rather than the previous app.

- START (\*) takes you back to the Start screen. If you press and hold \*, you'll activate Automatic Speech Recognition (ASR).
- Microphone allows other callers to hear you clearly when you are speaking to them.
- SEARCH ( ) allows you to search information anywhere on your device. If you press from the Start screen or in Internet Explorer, your device will search the Web. If you press in a Hub or

- application, it will search the application. For example, in People, it searches for contacts; in Maps, it lets you search for locations, addresses, or businesses.
- CAMERA activates the camera to take still photos or to capture video.
- Touchscreen displays all the information needed to operate your device. It lets you select, navigate, enter information, and control everything by touch.
- 9. Notification LED provides the device status or notification information. It also acts as a proximity sensor and automatically deactivates the touchscreen when you hold the device near your face during a call. When activated, the proximity sensor does not affect the device's 3G, 4G, or Wi-Fi connection.
- Charger/Accessory Jack allows you to connect the device charger or the USB cable (included).
   CAUTION! Inserting an accessory into the incorrect jack may damage the device.
- Volume Button allows you to adjust the ringer or media volume or adjust the voice volume during a call.

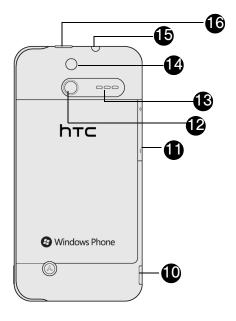

- 12. Camera Lens lets you take pictures and videos.
- 13. Speaker lets you hear the different ringers and sounds. The speaker also lets you hear the caller's voice in speakerphone mode.
- Flash helps illuminate subjects in low-light environments when the camera is focusing and capturing a photo or video.
- 15. 3.5 mm Headset Jack allows you to plug in the included stereo headset or an optional headset for convenient, hands-free conversations. CAUTION! Inserting an accessory into the incorrect jack may damage the device.
- Power Button lets you turn the device or screen on or off.

# Turning Your Device On and Off

# Turning Your Device On

Press at the top of the device.

# Turning Your Device Off

Press and hold for about two seconds.

Note: When the screen is locked and you press o, it will only turn off the screen and not the device. You will need to unlock the screen first before you press and hold o turn the device off. See "Turning the Screen Off When Not in Uso" for details.

# Turning the Screen Off When Not in Use

To save battery power, the device automatically turns off the screen after a certain period of time when you leave it idle. You will still be able to receive messages and calls while the device's screen is off.

You can also turn off and lock the screen by pressing

Oheren Department of the screen by pressing

Oheren Department of the screen by pressing

Oheren Department of the screen by pressing

Oheren Department of the screen by pressing

Oheren Department of the screen by pressing

Oheren Department of the screen by pressing

Oheren Department of the screen by pressing

Oheren Department of the screen by pressing

Oheren Department of the screen by pressing

Oheren Department of the screen by pressing

Oheren Department of the screen by pressing

Oheren Department of the screen by pressing

Oheren Department of the screen by pressing

Oheren Department of the screen by pressing

Oheren Department of the screen by pressing

Oheren Department of the screen by pressing

Oheren Department of the screen by pressing the screen by pressing the scre

incoming call will turn on your device screen and show the lock screen.

To unlock the screen:

Touch the wallpaper anywhere and slide your finger towards the top of the device.

Note: If you have set up a screen lock password, you will be prompted to enter it. For more information on how to create and enable a screen lock, see "Protecting Your Device With a Password" on page 37.

# Getting Around Your Device

#### **Buttons**

There are only three buttons to worry about when navigating your device.

- Press Start (\*) to display the Start screen from any other screen.
- Press Back (←) to return to the previous screen.
- Press Search (D) to launch a context-sensitive search.

#### Gestures

Your device's touchscreen lets you use various touches or gestures to move through the Start screen, menus, and application screens.

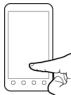

#### Tap

When you want to type using the onscreen keyboard, select onscreen items such as tiles, apps, or settings, or press onscreen buttons, tap them with your finger.

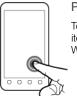

#### Press and Hold

To open the available options for an item (for example, contact or link in a Web page), press and hold the item.

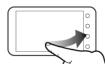

#### Swipe or Slide

To swipe or slide (for example, to clear the lock screen), quickly drag your finger vertically or horizontally across the screen.

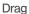

To drag (for example, when rearranging tiles on the Start screen), press and hold your finger with some pressure before you start to move your finger. While dragging, do not release your finger until you have reached the target position.

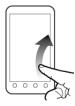

#### Flick

Flicking the screen is similar to swiping, except that you need to swipe your finger in light, quick strokes. This finger gesture is always in a vertical direction, such as when flicking through contacts or message list.

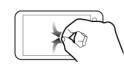

#### Pinch

"Pinch" the screen using your thumb and forefinger to zoom out when viewing a picture or a Web page. (Move fingers inward to zoom out.)

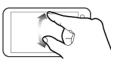

# Spread

"Spread" the screen to zoom in when viewing a picture or a Web page. (Move fingers outward to zoom in.)

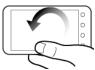

#### Rotate

For most screens, you can automatically change the screen orientation from portrait to landscape by turning the device

sideways. When entering text, you can turn the device sideways to bring up a bigger onscreen keyboard (or just slide open the hardware keyboard).

# Start Screen

Up front on the Start screen, you get to see at-a-glance Windows Phone live tiles that continuously update and show what's most personal to you. You'll see things like your photo album, Xbox LIVE, how many new messages and emails you have, and more.

Simply swipe your finger up or down to scroll through the tiles on the Start screen.

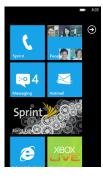

# Rearranging the Tiles on the Start Screen

- Press and hold the tile you want to move until it "floats" beneath your finger.
- Drag the tile to the position where you want to place it. Pause at the top or bottom edge of the screen to drag the tile to the extended Start screen.
- When the tile is where you want it, tap the tile to dock it.

# Pinning Items to the Start Screen

You can pin just about anything you want to the Start screen: apps, pictures, songs, shortcuts, and even contacts. For example, when you pin a contact to the Start screen, you'll get all of that person's updates – feeds, email, text messages, and call notfications – right from that tile.

To pin something, let's say a contact, to the Start screen, press and hold it until a menu appears, and then tap **pin to start**.

# Unpinning a Tile

➤ On the Start screen, press and hold the tile you want to remove, and then tap .

# Accessing Apps and Settings

To view the list of applications and settings, tap ② or slide your finger left. To launch an item from the list, tap it.

# Hubs

Simplify your everyday tasks with Hubs. Instead of going in and out of various apps, Hubs automatically tie together related experiences. For example, in the People Hub, not only can you see all your contacts, but you can also check status updates from your Facebook friends. Check out the other cool Hubs on your device such as Office, Pictures, Music + Videos, and more.

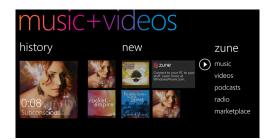

# Sleep Mode

Sleep mode saves battery power by putting your device into a low power state while the display is off. It also stops accidental button presses when the device is in your bag or pocket. You'll still receive messages and calls while your device is in sleep mode.

# Switching to Sleep Mode

Press to turn off the display and switch your device to sleep mode. Your device also automatically goes into sleep mode when it's idle for a while.

# Waking Up From Sleep mode

Your device automatically wakes up when you have an incoming call. To wake it up manually, press **o**. You will see the lock screen.

# Unlocking the Screen

When your device wakes up from sleep mode, you will see the lock screen. To unlock it, touch the lock screen and then slide your finger up.

If you've set up a device password, you'll need to enter the password to unlock the screen. To find out how to enable the device password, see "Protecting Your Device With a Password" on page 37.

# What Do the Icons on My Device Mean?

You can tell a lot about your device by checking the icons in its status bar.

Simply tap the top of the screen to show the status icons. The status icons disappear after a few seconds.

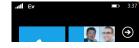

Here are some of the icons you might see and what they mean:

| Status Bar |                       |  |
|------------|-----------------------|--|
| 1          | Signal strength       |  |
| Ţ.         | Battery is charging   |  |
|            | Battery is full       |  |
| ?          | Battery state unknown |  |

| Status Bar |                                                         |  |
|------------|---------------------------------------------------------|--|
| <b>→</b>   | Airplane mode is turned on                              |  |
| V          | Roaming                                                 |  |
| ⇔          | Calls are being forwarded based on the network settings |  |
| Ev         | 3G data service                                         |  |
| 1X         | 1xRTT data service                                      |  |
| (h.        | Wi-Fi enabled but not connected to a Wi-Fi network      |  |
|            | Connected to a Wi-Fi network                            |  |
| *          | Connected to a Bluetooth headset                        |  |
| r)         | Ringer set to vibrate                                   |  |
| Ţ          | Ringer set to silent                                    |  |
|            |                                                         |  |

Tip: always displays connection status, not signal strength. To find out how to view Wi-Fi network signal strength, see "Turning Wi-Fi On and Connecting to a Wireless Network" on page 90.

#### Notification LED

The Notification LED located at the right end of the earpiece provides information on the device status or pending notifications.

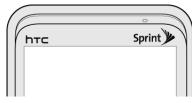

| LED Status     | Indication                                                                               |
|----------------|------------------------------------------------------------------------------------------|
| Solid green    | Battery is fully charged (when the device is connected to the AC adapter or a computer). |
| Solid red      | Battery is charging.                                                                     |
| Flashing red   | Battery is low. (Battery power is below 14%.)                                            |
| Flashing green | You have a pending notification (for example, a new message or a missed call).           |

Note: The indicators are listed in order of priority. For example, if your device is connected to a power adapter and is charging the battery, the LED will be solid red and will not switch to a flashing green light even if there is a pending notification.

# Battery and Charger

WARNING: Use only Sprint-approved or HTC-approved batteries and chargers with your device. The failure to use an Sprint-approved or HTC-approved battery and charger may increase the risk that your device will overheat, catch fire, or explode, resulting in serious bodily injury, death, or property damage.

Sprint-approved or HTC-approved batteries and accessories can be found at Sprint Stores or through HTC; or call **1-866-866-7509** to order. They're also available at <a href="https://www.sprint.com">www.sprint.com</a>.

# About the Battery

Your device uses a rechargable battery. How long the battery lasts before it needs recharging depends on how you use your device, including the device features and accessories you use. For example, always leaving your Bluetooth connection on, long phone calls, and frequent Web browsing all use more power. Poor signal strength from your mobile network and extreme temperatures can also drain your battery quickly.

#### **Battery Capacity**

Your device is equipped with a rechargeable battery. The battery provides up to 6 hours of continuous talk time. For battery-saving tips, see "Power-Saving Tips" on page 44.

Note: Long backlight settings, searching for service, vibrate mode, browser use, and other variables may reduce the battery's talk and standby times.

Tip: Watch your device's battery level indicator and charge the battery before it runs out of power.

# Inserting the Battery

See "Insert the Battery" on page 2.

# Removing the Battery

- Make sure the power is off so that you don't lose any stored numbers or messages.
- 2. Remove the battery compartment cover. (See step 1 of "Insert the Battery" on page 2.)
- Lift the battery out at the notch at the lower left edge of the battery compartment.

WARNING: Do not handle a damaged or leaking Li-lon battery as you can be burned.

# Charging the Battery

Keeping track of your battery's charge is important. If your battery level becomes too low, your device automatically turns off, and you will lose any information you were just working on.

Always use a Sprint-approved or HTC-approved desktop charger, travel charger, or vehicle power adapter to charge your battery.

Tip: With the Sprint-approved Li-ion battery, you can recharge the battery before it becomes completely run down.

 Insert the small end of the USB cord into the charger/accessory jack on the lower left side of your device.

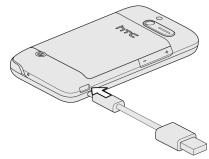

- Insert the larger end of the USB cord into the AC adapter.
- Plug the AC adapter in to an electrical outlet to start charging the battery.

While the battery is charging, you will see a solid red Notification LED. If the device is on and not in sleep mode, you will also see the charging battery icon Once fully charged, you will see a solid green Notification LED and a full battery icon in the status bar.

# Displaying Your Phone Number

➤ Tap Phone on the Start screen, tap and then tap call settings. You'll see the following information:

| Setting              | Description                                                                         |
|----------------------|-------------------------------------------------------------------------------------|
| My phone number      | Displays your phone number                                                          |
| Voicemail number     | Shows the current voicemail service being used. Tap to change the voicemail number. |
| International assist | Turn international assist on or off.                                                |
| Long tones           | Turn long tones on or off.                                                          |

# Making and Answering Calls

# Making Calls

There are several convenient methods to make a call from your device.

#### Calling Using the Phone Dialer

You can dial a number directly in the Phone's dialer.

- Press # and then tap to open the Phone application.
- 2. Tap ito display the dialpad.
- 3. Dial the number you want and then tap call.

#### Calling a Number From People

- 1. Press # and then tap People.
- Tap call [number type] to place the call (for example, tap call mobile to call the contact's mobile number).

#### Calling a Number in a Text Message

You can quickly call a number in the body of a text message, or place a call to the sender.

- Press \*\*, and then tap Messaging.
- 2. Tap a conversation to view messages.
- 3. Tap a number to place a call.
  - To call a number in the message, tap it and then tap call number.
  - To place a call to the sender, tap the number next to "Call back at" and then tap call.

#### Calling a Number in an Email Message

- Press \*, tap Email, and then tap a message to view it.
- Tap a phone number in the message and then tap call number. Available phone numbers will be underlined.

# Receiving Calls

When you receive a phone call from a contact, the incoming call screen appears and displays the caller ID icon, name, and phone number of the calling party. When you receive a phone call from someone who is not stored in People, only the default caller ID icon and phone number appear on the incoming call screen.

Note: If your device is turned off, all calls automatically go to voicemail.

#### Answering an Incoming Call

- If the display is on, tap answer.
- If the display is off, when the lock screen appears, slide up from the bottom of the lock screen, and then tap answer.

#### Muting the Ringer

To mute the ringer without rejecting the call, you can do any of the following:

- Press the volume button up or down.
- Press
- Place the device face down on a level surface.

Note: If your device is already facing down, the device will still ring when there are subsequent incoming calls.

#### Rejecting an Incoming Call

- If the display is on, tap ignore.
- When the lock screen appears, slide up from the bottom of the lock screen, and then tap ignore.

#### Ending a Call

Tap end call.

#### Missed Call Notification

When you do not answer an incoming call, you will see the missed call icon with the number of missed calls on the lock screen.

You will also see the number of missed calls on the Phone tile.

# Calling Emergency Numbers

You can place calls to 911 without entering the device password (if one has been set) or if your account is restricted.

To call the 911 emergency number when the device's screen is locked with a screen lock:

- On the enter your password screen, tap emergency call.
- 2. Tap 9 1 1 , and then tap call.

To call the 911 emergency number normally or when your account is restricted:

- If the screen is locked, touch the wallpaper and slide it upward to unlock the screen.
- 2. Press \* and tap to open the Phone application.
- 3. Tap (iii), tap 9 1 1 , and then tap call.
- 4. Tap end call to hang up.

#### Enhanced 911 (E911) Information

This device features an embedded Global Positioning System (GPS) chip necessary for utilizing E911 emergency location services where available.

When you place an emergency 911 call, the GPS feature of your device seeks information to calculate your approximate location. Depending on several variables, including availability and access to satellite signals, it may take up to 30 seconds or more to determine and report your approximate location.

Important: Always report your location to the 911 operator when placing an emergency call. Some designated emergency call takers, known as Public Safety Answering Points (PSAPs), may not be equipped to receive GPS location information from your device.

#### In-Call Options

When a call is in progress, use the onscreen buttons to mute or unmute the microphone or to turn the speakerphone on or off. You can choose whether to add a call, place the call on hold, and more.

#### Switching Between Calls

If you're already on a call and accept another call, you can choose to switch between the two calls.

- When you receive another call, tap answer to accept the second call, and to put the first call on hold.
- 2. To switch between the calls, tap the bar at the top of the screen.

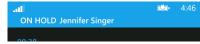

To end the current call and return to the other call, tap end call.

# Turning the Speakerphone On or Off During a Call

- 1. Tap 🛂.
- Tap speaker. Tap speaker again to turn off the speakerphone.

WARNING: Make sure you don't have the device against your ear when you have the speakerphone on. It may damage your hearing.

#### Muting the Microphone During a Call

- 1. Tap 🔨.
- Tap mute. Tap mute again to turn on the microphone.

#### Ending a Call

On the screen, tap end call.

Tip: If the phone display is off, press to turn on the screen so you can tap **end call**.

# Saving a Phone Number

Your device stores contact entries in the People Hub and automatically sorts People entries alphabetically. For more information, see "About the People Hub" on page 49.

To save a phone number:

- 1. Press \* and tap to open the Phone application.
- Tap to display the dialpad and then enter the phone number by tapping the keys on the keypad.
- Tap save. (This button appears after tapping one digit.)
- 4. Tap search or new contact. Tap
- Tap name and then use the keyboard to enter the new contact name. When finished, tap , and then tap to save the new entry.
  - or -

Tap an existing contact name, tap , and then tap to save the new number.

#### Finding a Contact

You can search People for entries by name.

- 1. Press \* and tap People to open the People Hub.
- 2. Tap 🕗.
- 3. Enter the first letter or letters of an entry. (The more letters you enter, the more specific the search.)
- 4. Tap the contact to display the contact's information.

# Entering Text

# Using the Slideout Hardware Keyboard

Your device comes with a hardware QWERTY keyboard, which is similar to a standard keyboard on a computer. To use the keyboard, slide the screen panel to the right to reveal the keyboard. The screen panel will pop up at an angle for comfortable viewing.

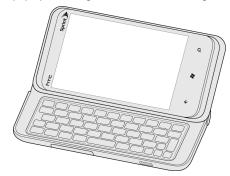

In most applications, the screen orientation automatically switches to landscape mode when the keyboard is opened. Certain applications and Hubs, such as the Start screen, the main People Hub, and the applications list, will remain in portrait mode.

Important: The screen angle is non-adjustable. Do not try to adjust the screen past its maximum angle. Doing so will damage the device.

#### **Entering Text**

You can do the following with the hardware keyboard:

- To type numbers and lowercase letters, press the keys using your thumbs or fingers.
- Press the following keys to enter uppercase letters, special characters, or symbols:
  - Shift key (Shift )
    - Press once to capitalize the next letter you select.
    - Press and hold to lock the key and type a series of uppercase letters (this works just like the Caps Lock key on your computer keyboard). Press it again to unlock the key.

#### 

- To enter the symbol or punctuation mark that is shown at the upper right corner of a key, press , and then press the corresponding key.
- Press and hold to lock the key and type a series of special characters. Press it again to unlock the key.
- To open the Symbol Pad, press ( Sww ). This allows you to enter symbols and numbers using the onscreen keyboard.
- Press ( to insert a hard return when typing.
- Press the arrow keys ( , , , , , or ) for directional movement
- To delete the previous character, press (←).

  Press and hold to continue deleting.
- Press ( and then tap an icon to insert a smiley.
- For special characters, press a letter and then press (34) to select the character from the onscreen menu. For example, press "a" and then

press ( $\underbrace{\mbox{\tiny 3\acute{e}}}$ ) and then tap an option to enter æ, à, and more.

# Using the Onscreen Keyboard

When you start an application or select a box that requires you to enter text or numbers, you will see the onscreen keyboard.

#### Changing to Landscape Orientation

When entering text, you can choose to use the landscape orientation of the onscreen keyboard by turning the device sideways. This pops up a larger keyboard that lets you type easily using two thumbs

Note: The landscape orientation keyboard is not supported in all applications.

#### **Entering Text**

To enter text using the onscreen keyboard, tap the letters or numbers you want to enter.

After entering your text, press  $\leftarrow$  to close the keyboard. To open and use it again, tap a text box.

Depending on the app you're in, you might see a slightly different keyboard layout. Use the following keys while entering text:

- Shift key. Tap to capitalize the next letter you enter. Press and hold or tap twice to turn on caps lock.
- Numeric key. Tap to switch to the numeric and symbol keyboard.
- More key. While in the numeric and symbol keyboard, tap to show more symbols.
- **Alphabet** key. Tap to switch to the alphabetic keyboard.

- En language key. Tap to switch to a different language keyboard. Available keyboard languages depend on the phone version you have. This key may not be show on devices with only one keyboard language.
- Enter key. Tap to create a new line.
- Backspace key. Tap to delete the previous character. Press and hold to delete multiple characters.
- Smiley key. Tap to enter smileys. (Only available when writing a text or picture message).

Tip: To quickly add a period, tap Space twice.

Note: To enter accented or special characters such as æ or à, tap and hold the associated letter key to display a list of options, and then tap the desired symbol.

#### Moving the Cursor

- While entering text, press and hold the text box. A floating cursor appears.
- 2. Drag the cursor to the position that you want, and then release your finger.

#### **Predictive Text**

The keyboard has predictive text to help you type quickly and accurately. Predictive text input is enabled by default, and word suggestions are displayed as you type.

To enter a word in predictive mode, do any of the following:

- If you see the word you want in bold, you can simply tap the space bar to insert the word into your text.
- If you see the word you want shown in the suggestions before you have finished typing the entire word, tap the word to insert it into your text.
- Slide left on the suggestion bar to see more words.

#### Changing Predictive Text Settings

You can choose whether to allow text suggestions, correct misspelled words, insert a space after selecting a suggestion, reset text suggestions, and more.

- 1. Press 🤻 and tap 💽.
- Tap Settings > keyboard.
- Select or clear any of the check boxes you want to change.

Tip: To remove all the words you've added to your suggestion list, flick up and tap reset text suggestions.

# 2B. Settings

- Personalization Settings (page 31)
- Sound Settings (page 32)
- Display Settings (page 34)
- Location Settings (page 35)
- Airplane Mode (page 35)
- TTY Use With Sprint Service (page 36)
- Security Settings (page 37)
- Email and Account Settings (page 40)
- Date & Time Settings (page 43)
- Power-Saving Tips (page 44)

# Personalization Settings

# Changing Your Theme

Feeling a little blue? You can change the theme of your phone to match your mood for the day.

- 1. Press # and tap .
- Tap Settings > theme.
- Select the Background and Accent color to fit your mood by tapping their respective boxes.

### Changing Your Lock Screen Wallpaper

Browse the collection of wallpapers available on your device or choose from photos that you have taken with the camera.

- Press # and tap .
- Tap Settings > lock & wallpaper > change wallpaper.
- 3. Choose whether to select from Wallpapers, Camera Roll, or any other stored photo album.
- 4. Select the photo you want to use as your lock screen wallpaper.

5. If the photo you selected is bigger than the allowable wallpaper size, crop the photo first. Drag the photo and position the part that you want to be your wallpaper inside the crop box, and then tap

# Sound Settings

# Phone Ring Tone

Select a default ring tone for incoming calls.

## Selecting the Default Ring Tone

Your device provides a variety of ring tones that you can set as the default ring tone of your device.

- 1. Press # and tap .
- 2. Tap Settings > ringtones & sounds.
- Tap the Ringtone box.
- Listen to a ringtone by tapping the play icon beside its name.
- 5. Tap the name of the ringtone that you want to use.

#### Notification Sound

You can choose a sound that you want for notifications of new text messages, voicemail, email, and more.

### Selecting the Default Notification Sound

Your device provides a variety of sounds that you can set as the default sound for notifications.

- Press # and tap .
- Tap Settings > ringtones & sounds.
- Tap the box of the notification you want to change (New text message, New voicemail, or New email), and then choose the sound to use for that notification.

## Adjusting the Device's Volume Settings

Adjust your device's volume settings to suit your needs and your environment.

Press the VOLUME UP or VOLUME DOWN button to adjust the volume to your desired level. The volume bar

appears on top of the screen and shows the volume level.

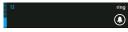

You can adjust the ringer volume in standby mode (or the earpiece volume during a call) by pressing the volume button up or down.

On the volume bar, tap the icon on the right to quickly switch to ring or vibrate. If you want to have silent as an option, you need to turn off vibrate on your phone.

### Vibrate

To set your device to vibrate instead of making any sounds:

- Press # and tap .
- Tap Settings > ringtones & sounds.
- 3. Tap the **Vibrate** On/Off switch on the right to turn vibrate off and on.

With vibrate on, your device will go to vibrate mode when you lower the sound volume down to zero. When vibrate is off, the phone will go into silent mode when you set the volume to zero.

## Silence All

The Silence All option allows you to mute all sounds without turning your device off.

To activate Silence All:

Press the VOLUME DOWN button in standby mode until the volume bar shows that the sound volume is zero. If your device is set to vibrate, it will still vibrate in Silence All mode.

To deactivate Silence All:

Press the volume button up repeatedly to select a volume level.

## Controlling Keypress Sound

You can set the device to play a sound when you are using the phone keypad or tapping the screen.

- 1. Press # and tap .
- Tap Settings > ringtones & sounds.
- Tap the Play a sound for Key press check box to select or clear it.

# Display Settings

# Changing the Screen Timeout Period

After a period of inactivity, the device screen turns off to conserve battery power. You can set the idle time before the screen turns off.

- Press \* and tap
- 2. Tap Settings > lock & wallpaper.
- Tap the Screen time-out box, and then select the time before the screen turns off.

Tip: To turn off and lock the screen quickly, press .

# Adjusting the Brightness

By default, the screen brightness automatically adjusts depending on the surrounding lighting conditions.

To manually adjust screen brightness:

- Press # and tap .
- Tap Settings > brightness.

- Tap the Automatically adjust On/Off switch to turn it off.
- Select the Level to use.

# Changing the Screen Orientation

By default, the screen orientation automatically changes when the device is rotated.

Note: Not all application screens support automatic rotation.

The screen orientation automatically changes to landscape mode when you turn the device.

# **Location Settings**

Your device is equipped with a Location feature for use in connection with location-based services.

The Location feature allows the network to detect your position. Turning Location off will hide your location from everyone except 911.

Note: With Location activated on the device, the network to detect your position using GPS technology, making some Sprint applications and services easier to use. Turning Location off will disable the GPS location function for all purposes except 911, but will not hide your general location based on the cell site serving your call. No application or service may use your location without your request or permission.

GPS-enhanced 911 is not available in all areas.

To disable your device's Location setting feature:

- Press \* and tap
- 2. Tap Settings > location.
- Tap the Location services On/Off switch to turn it off.

# Airplane Mode

Airplane Mode allows you to use many of your device's features, including the Pictures Hub, Camera, and Music + Videos, when you are on an airplane or in any other area where making or receiving calls or data is prohibited. When you set your device to Airplane Mode, all wireless radios on your device are turned off, including the call function, data services, Bluetooth, and Wi-Fi.

Note: While Airplane mode is enabled, it is still possible to turn Bluetooth and Wi-Fi on and off through Settings.

To turn Airplane Mode on or off in Settings:

- Press \* and tap
- Tap Settings > airplane mode.
- 3. Tap the Status On/Off switch to turn it on or off.

Tip: When you disable airplane mode, the call function is turned back on and the previous state of Bluetooth and Wi-Fi is restored.

# TTY Use With Sprint Service

A TTY (also known as a TDD or Text Telephone) is a telecommunications device that allows people who are deaf, hard of hearing, or who have speech or language disabilities to communicate by telephone.

Your device is compatible with select TTY devices. Please check with the manufacturer of your TTY device to ensure that it is compatible with digital cell phones. Your HTC Arrive and TTY device will connect via a special cable that plugs into your device's headset jack. If this cable was not provided with your TTY device, contact your TTY device manufacturer to purchase the connector cable.

To turn TTY Mode on or off:

- 1. Press # and tap .
- Tap Settings > ease of access.
- 3. Select the desired TTY/TDD mode by choosing one of the options.

Note: When enabled, TTY mode may impair the audio quality of non-TTY devices connected to the headset jack.

To access the state Telecommunications Relay Service (TRS) for assistance with TTY calls:

- 2. Tap 7<sup>----</sup> 1 1 1 , tap call, and then tap 2<sup>---</sup> to reach an operator.

For additional information about Sprint Relay Services and TTY compatability, call Sprint Relay Customer Service at 800-676-3777 or visit <a href="https://www.sprintrelay.com">www.sprintrelay.com</a>.

#### WARNING: 911 Emergency Calling

Sprint recommends that TTY users make emergency calls by other means, including Telecommunications Relay Services (TRS), analog cellular, and landline communications. Wireless TTY calls to 911 may be corrupted when received by public safety answering points (PSAPs), rendering some communications unintelligible. The problem encountered appears related to TTY equipment or software used by PSAPs. This matter has been brought to the attention of the FCC, and the wireless industry and the PSAP community are currently working to resolve this.

# Security Settings

# Protecting Your Device With a Password

You can secure your device by requiring a password every time your device is turned on or every time it wakes up from sleep mode (screen is off).

To create and enable the screen unlock password:

- 1. Press # and tap .
- 2. Tap Settings > lock & wallpaper.
- 3. Tap the Password On/Off switch.
- Enter the 4-digit numeric password in both the New password and Confirm password boxes.
- 5. Tap done.

To disable the screen lock:

- Press \* and tap .
- 2. Tap Settings > lock & wallpaper.
- 3. Tap the Password On/Off switch.
- 4. Enter your password.

If you fail to enter the correct password after five attempts, you will be prompted to wait for one minute before you can try again.

# Protecting Your Device Through the Web

It's a nightmare when you lose your device, especially if there's sensitive information on it. Now, by going to <a href="https://www.indowsphone.live.com">www.indowsphone.live.com</a> on your computer, you can find your device's location, lock it, make it ring, and even erase the contents on your device through a Web browser.

To set up device protection:

- Press \* and tap
- Tap Settings > find my phone.
- 3. Tap the Find My Phone options you wish to use.
- Sign in to your Windows Live account, or create one if you do not yet have one associated with your device.

Important: In order to find and control your device from your computer's Web browser, your device must be connected to the Internet through a Wi-Fi or data connection.

Note: Make sure to sign in to Windows Live on your computer using the same Windows Live ID you used on the device.

# Updating Your Device's System Software

From time to time, system software updates for your device may be available. Your device will automatically check and notify you if an update is available. You can download and install the update to your device using the Zune software.

Depending on the type of update, the update may erase all your personal data and customized settings, and it could also remove any programs you have installed. Make sure that you have used the Zune software to synchronize the information and files you want to keep. See "Getting Your Media Files to Your Device Using Zune" on page 72 for more information.

Note: Checking and downloading system software updates may incur additional data transfer fees.

To check for phone system software updates:

- Press # and tap
- Tap Settings > phone update.
- If an update is available and you want to learn more and install it on your device, connect your device to your computer using the USB cable that came with your device.
- On your computer, run the Zune software if it doesn't start automatically.
- In the Zune software, select Settings > Phone > Update.

Note: If you have not installed the Zune software on your computer, you'll be prompted to download and install it before you can check for software updates for your device.

## Resetting Your Device

Resetting the device deletes all data, including downloaded applications, and resets the device back to its initial state — the state before you turned on the device for the first time.

Important: Make sure to back up important data you have on the device before you reset it.

To reset the device using Settings:

- Press \* and tap
- Tap Settings > about.
- Tap reset your phone, tap yes, and then tap yes again.

To reset the device using the device keys:

- With the device turned off, press and hold the VOLUME UP and DOWN buttons, and then briefly press .
- Wait for the screen to show the instructions on how to do the factory reset, and then release the volume button.
- Follow the insructions on the screen to reset your device.

## Security Features for Data Services

#### Enabling and Disabling Data Services

You can disable data services without turning off your device; however, you will not have access to all data services, including Web and messaging. Disabling data services will avoid any charges associated with these services. While signed out, you can still place or receive phone calls, check voicemail, and use other voice services. You may enable data services again at any time.

To enable or disable data services:

- 1. Press 🤻 and tap 💽
- 2. Tap Settings > cellular.
- 3. Tap the **Data connection** On/Off switch.

# Email and Account Settings

# Setting Up Your Accounts

Set up your Windows Live, Google, Microsoft Outlook, Facebook, and other accounts so you can sync information and receive updates from these accounts on your device.

Note: You may have signed in to your Windows Live account when you initially configured your device.

- 1. Press 🤻 and tap 💽.
- Tap Settings > email & accounts.
- 3. Tap add an account, and then tap the type of account you want to set up.
- 4. Enter your email address and password, and then tap sign in.

## Manually Synchronizing Your Accounts

- 1. Press # and tap .
- Tap Settings > email & accounts.

3. Press and hold the account you want to synchronize and then tap sync.

Note: You can also tap (2) from an account page (for example, the Hotmail inbox) to sync an account.

## Deleting an Account

- Press # and tap .
- Tap Settings > email & accounts.
- 3. Press and hold an account name and then tap delete

# What You Can Do With Your Windows Live Account

Using Windows Live on your device lets you access the things you care about anywhere you are and on any computer or your device. When you sign in to your device with a Windows Live ID, your pictures, contacts. OneNote notes, calendar, and email will be synchronized:

- on your device
- on vour PC

 on the Web (using any computer with an Internet connection)

After you sign in, you can quickly capture things while you're away from your computer and then share, organize, edit, or archive them for later. Items you might access this way include pictures, notes, appointments, contacts, grocery lists, story ideas, quotes, and other things to remember.

Note: If you already have an Xbox LIVE or Zune account, you'll get more from your device if you sign in using one of those accounts.

The first Windows Live ID that is used to sign in to your device cannot be deleted without performing a factory reset.

#### Features of Windows Live

Here's an overview of the things you can do when you connect with Windows Live.

Share pictures on SkyDrive

You can share your pictures by posting them on Windows Live, by manually selecting the photos you'd like to share, or by automatically sharing all

new pictures that you take. Then you can edit and organize them using Windows Live Photo Gallery.

Note: If you set up more than one Windows Live account on your device, photos in those additional accounts will not be sychronized with your device.

- Keep track of your device with Find My Phone
  - As soon as you sign in to your device using your Windows Live ID, you'll be signed up for Find My Phone. If you lose your phone, you can go to the Find My Phone website (<a href="https://www.windowsphone.live.com">www.windowsphone.live.com</a>) from your computer to ring your device, lock the screen and display a message, erase sensitive data on the device, or find the device on a map.
- Use OneNote to capture your thoughts

If you use OneNote already, you can sync your notebooks to your device and edit them on the go, with the changes you make immediately visible on your PC or any other computer with a Web connection.

If you haven't used OneNote before, you can use it to take notes, keep track of lists (like grocery lists), or even write longer passages of text (like a poem or

- letter). You can add pictures and voice notes to your OneNote notebooks.
- Schedule your life with Windows Live calendar
  When you sign in to your device using your
  Windows Live ID, you get a free, full-featured
  calendar. Add appointments, meetings, tasks, dates,
  or plans to your Windows Live calendar and then
  you can see them from your device and any
  computer that can access the Web.
- Back up your contacts
   When you add a new contact to your device, you can also add it to your Windows Live account.

# Your Google Account and Exchange ActiveSync

Synchronize your device with your Google Account so you can access your Gmail as well as your Google contacts and calendar appointments right on your device.

Note: You need to be signed in to your Google account to synchronize Google Apps.

You can also synchronize your device with your company's Microsoft Exchange Server to access your Exchange Server account's email, contacts, and calendar appointments.

Note: You need to have an Exchange ActiveSync account set up on your device. See "Adding Your Exchange ActiveSync Account" on page 99.

To select which items to synchronize:

- Press # and tap .
- Tap Settings > email & accounts.
- Tap Google to choose the synchronization settings for your Google account or tap Outlook to choose settings for your Exchange ActiveSync account.
- Tap the **Download new content** box to choose how often you want your device to download new email messsages.
- Tap the **Download email from** box to choose the time range of email messsages to download.

- Under Contents to sync, choose the items (email, contacts, or calendar) that you want to synchronize or remove from your device.
- 7. Tap oto apply your selected settings.

To stop synchronization:

▶ When the device is synchronizing, press ← to stop synchronization.

## Your Facebook Account

If you set up a Facebook account when you first turned on your device, you can quickly log in and synchronize information such as status messages and friends lists between your device and your Facebook account on the Web.

Note: You need to have an existing Facebook account to access it from your device.

#### Logging in to Your Facebook Account

If you previously skipped the sign-in process, follow the steps below to log in to your Facebook account.

Press # and tap .

- Tap Settings > email & accounts > add an account > Facebook.
- 3. Enter the email address and password that you use for signing in to Facebook.
- 4. Tap sign in.

# Date & Time Settings

## Setting Local Date, Time Zone, and Time

By default, your device automatically uses the network-provided date, time zone, and time. However, you can set the date, time zone, and time manually if you need to.

- Press # and tap .
- 2. Tap Settings > date & time.
- Tap the Set automatically On/Off switch to turn off automatic date and time setting.
- Select values for Time zone, Time, and Date.

Note: You can also choose to display the time in a 24-hour format by tapping the 24-hour clock On/Off switch.

# Power-Saving Tips

# Adjusting the Screen Timeout Period and Display Brightness

See "Changing the Screen Timeout Period" and "Adjusting the Brightness" on page 34.

## Managing Your Device's Wireless Functions

To save battery life, you can disable the data connection, Bluetooth, Location services, and Wi-Fi functions of the device when not in use.

#### To disable the data connection:

- Press \* and tap
- Tap Settings > cellular.
- Tap the Data connection On/Off switch to turn off the data connection.

#### To disable Bluetooth:

- 1. Press 🤻 and tap 💽.
- 2. Tap Settings > Bluetooth

Tap the Status On/Off switch to turn off the Bluetooth antenna.

#### To disable Location services:

- Press \* and tap
- Tap Settings > location.
- Tap the Location services On/Off switch to turn off the Location services.

Note: If you turn Location services off, Bing Maps, the weather app, and other services will not be able to determine your location, which may reduce the usefulness of those apps.

#### To disable the Wi-Fi feature:

- Press \* and tap
- Tap Settings > Wi-Fi.
- Tap the Wi-Fi networking On/Off switch to turn off the wireless connection.

## Setting the Email Synchronization Schedule

If you use the device to send and receive email, you can set your email account to download email more or less frequently as desired. The more frequently your device checks for new messages, the more quickly the battery will run down.

To learn how to change the synchronization schedule, see "Your Google Account and Exchange ActiveSync" on page 42.

# 2C. History

- Viewing History (page 46)
- Making a Call From History (page 47)
- Saving a Number From History (page 47)
- Erasing History (page 48)

# Viewing History

History is a list of phone numbers (or People entries) for calls you placed, accepted, or missed. History makes redialing a number fast and easy. It is continually updated as your device automatically adds new numbers to the beginning of the list. Each entry contains the People entry name (if the number is in People), or the phone number (if the number is not in People), along with the date, time, and type of call (incoming, outgoing, missed).

#### To view History:

- Press and tap to open the Phone application.
- Tap a name or number in the list to go to a screen where you can choose to call the number, view the contact information (if the number is stored in your contacts list), save the contact information (if the number is not stored in your contacts list), or send a text message.

Note: History records only calls that occur while the device is turned on. If a call is received while your device is turned off, it will not be included in History.

# Making a Call From History

- 1. Press \* and tap to open the Phone application.
- 2. Tap ( ) next to an entry on the call history list to place a call to that entry.

Note: You cannot make calls from call history to entries identified as No ID or Restricted.

# Saving a Number From History

If the phone number of a person who called is not in People, you can choose to save the number.

- 1. Press \* and tap to open the Phone application.
- 2. Tap the entry and then tap (a) at the bottom of the profile page.
- 3. Tap search or new contact.
- 4. Confirm the number and number type and then tap .

- Tap name and then use they keyboard to enter the new contact name. When finished, tap and then tap at the save the new entry.
  - or -

Tap an existing contact name, tap 🐼 and then tap

After you have saved the number, your device displays the new People entry. (See "Displaying an Entry in People" on page 52.)

Note: You cannot save phone numbers already in People or from calls identified as No ID or Restricted.

# Erasing History

## To erase a History entry:

- 1. Press \* and tap to open the Phone application.
- Press and hold the received call and then tap delete item on the options menu.

#### To erase all History entries:

- 1. Press \* and tap to open the Phone application.
- 2. Press and then tap delete all.
- 3. Tap **delete** to confirm the deletion.

## 2D. Contacts

- About the People Hub (page 49)
- Viewing Your Contacts and Their Feeds (page 49)
- Adding a New People Entry (page 50)
- Saving a Phone Number (page 50)
- Viewing Contact Information (page 51)
- Merging Entries in People (page 51)
- Editing an Entry in People (page 52)
- Finding Entries in People (page 54)
- Your Me Tile (page 55)

# About the People Hub

When you set up your email and other accounts on your device, your contacts are imported automatically into your People Hub. You'll be able to see contacts from your Windows Live, Facebook, and other email accounts like Gmail and Outlook (Microsoft Exchange ActiveSync).

# Viewing Your Contacts and Their Feeds

If you set up your device to synchronize with any of your Windows Live, Gmail, Facebook, and Exchane ActiveSync accounts, you will see all your contacts from these accounts in your People Hub. To find out how to set up your device to synchronize with these accounts, see "Setting Up Your Device" on page 2.

From People, you can choose to communicate with your contacts through phone, messaging, and email. You can also view their Windows Live and Facebook feeds.

#### To open the People Hub:

On the Start screen, tap People.

In all of the People Hub, you'll see all contacts that you've created on your device as well as contacts that are synchronized with your email and Facebook accounts.

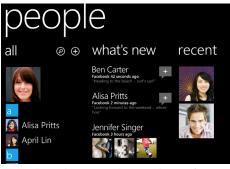

If you're signed in to your Windows Live and/or Facebook accounts, swipe to the left to see updates from your friends.

# Adding a New People Entry

- 1. On the Start screen, tap People.
- 2. In all of the People Hub, tap .
- Select the Account, for example, Windows Live. This determines which account the contact will sync with.
- 4. Enter information by tapping an item.
- Tap when you're done.

#### Tip: ICE - In Case of Emergency

To make it easier for emergency personnel to identify important contacts, you can list your local emergency contacts under "ICE" in your phone's Contacts list. For example, if your mother is your primary emergency contact, list her as "ICE-Mom" in your Contacts. To list more than one emergency contact, use "ICE1-\_\_\_," etc.

# Saving a Phone Number

To learn how to save a number from standby mode, see "Saving a Phone Number" on page 26.

# Viewing Contact Information

When you tap a contact on the People Hub, the profile screen opens, showing you the person's contact details. You can call, send a text message, or send an email to the contact from the profile screen.

Slide your finger left to see what's new with that contact. You'll only see updates when you are signed in to your Windows Live and/or Facebook accounts and the person is also your friend in Windows Live and/or Facebook.

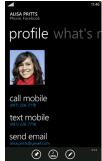

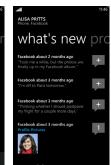

# Merging Entries in People

Merge duplicated entries in People to avoid clutter and confusion. If the same contact appears in your Phone Hub, Gmail, and Facebook accounts, you can merge the contact information into one entry.

The device automatically merges entries that it finds to have similar data. If you need to manually merge

entries or break the link between entries, follow the procedures below.

# Manually Merging Entries in People

If you have the same contacts stored in your phone and online accounts such as Windows Live and Facebook, your phone will try to link them as one automatically. If it doesn't, you can manually link them so that you won't have duplicated entries in your contacts list.

- 1. On the Start screen, tap People.
- In all of the People Hub, tap the name of the contact you want to link.
- At the bottom of the screen, tap The link icon may look a little different if the contact is already linked to other contacts.
- 4. Do one of the following:
  - Under suggested links (if available), tap the contact to link to that contact's account.
  - or -
  - Tap choose a contact to select a contact to link to from your People list.

# **Unlinking Entries**

- 1. On the Start screen, tap People.
- In all of the People Hub, tap the name of the contact whose contact information link you want to break.
- 3. Tap at the bottom of the entry, tap the profile you want to unlink, and then tap **unlink**.

# Editing an Entry in People

Changes that you make to entries in the People Hub will be synchronized with their associated accounts.

# Displaying an Entry in People

- 1. On the Start screen, tap People.
- In all of the People Hub, tap the name of the contact you want to view.

# Adding a Number or an Email Address to an Entry in People

- Display an entry in People. (See "Displaying an Entry in People" for details.)
- 2. Scroll down the screen and tap .
- Tap next to phone or email and enter the new number or address.
- 4. Tap ( to save the changes.

## Editing an Entry in People

- Display an entry in People. (See "Displaying an Entry in People" on page 52 for details.)
- 2. Scroll down the screen and tap O.
- 3. Tap the information you want to edit.
- 4. Edit the information using the keypad.
- 5. Tap ( to save the changes.

# Selecting a Ringer Type for an Entry

Assign a ringer type to an entry in People so you can identify the caller by the ringer type. See "Sound Settings" on page 32.

- 1. Display an entry in People. (See "Displaying an Entry in People" on page 52 for details.)
- 2. Scroll down the screen and tap ringtone.
- 3. Select a ring tone from the list by tapping it.
- 4. Tap ( to save the changes.

# Assigning a Picture to an Entry

Assign a picture to display when a specified contact calls you.

- Display an entry in People. (See "Displaying an Entry in People" on page 52 for details.)
- Scroll down the screen and tap ②.
- Tap the picture at the top-left corner of the screen. If no picture is assigned, you will see add photo in the box.

- 4. Tap a photo or an album, or tap (a) to use your device's camera to take a new picture.
  - If you selected an album or a photo, crop the selected picture if needed, tap **crop** ( ), and then tap ( ).
  - or -
  - If you selected the camera, take the picture, crop if necessary, and then tap (A).

# Adding Additional Information to an Entry

You can add additional information to an entry in People.

- 1. Display an entry in People. (See "Displaying an Entry in People" on page 52 for details.)
- 2. Scroll down the screen and tap .
- 3. Tap other.
- 4. Tap the type of information you want to add such as address, website, or birthday.
- 5. Tap ( to save the changes.

Note: When adding pictures or other information to an entry, you may be prompted to select an entry type if the person is linked to more than one account.

# Deleting an Entry

- On the Start screen, tap People.
- In all of the People Hub, tap and hold the name of the contact you want to delete.
- 3. In the menu that appears, tap delete.

# Finding Entries in People

### Finding Contacts by Name

- 1. On the Start screen, tap People.
- 2. Scroll through all the entries.
  - or -

At the top of the People all screen, press (2) (or press the  $\Omega$  button), enter the first letter or letters of a name (such as "dav" for "Dave"). The more letters you enter, the more your search narrows.

3. To display an entry, tap it.

## Your Me Tile

When you sign in to your Windows Live or Facebook account, your Me tile is automatically created on the Start screen. Tap your Me tile on the Start screen (or in all of the People Hub) and check status updates you have posted, comments you have received, and pictures that you have uploaded to your Windows Live or Facebook accounts.

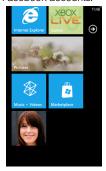

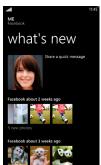

## 2E. Calendar & Tools

- Calendar (page 56)
- Calculator (page 60)
- Microsoft Office Mobile 2010 (page 61)

## Calendar

Use Calendar to create and manage events, meetings, and appointments. Your Calendar helps organize your time and reminds you of important events. Depending on your synchronization settings, your device's Calendar stays in sync with your Windows Live, Exchange ActiveSync (Outlook), and Google calendars.

# Adding an Appointment to the Calendar

You can create appointments that appear on your phone only, or appointments that sync with your online account calendars such as in Windows Live or Exchange Server.

- 1. On the Start screen, tap Calendar.
- 2. In day or agenda view, tap
- If you have more than one calendar, select an Account in which to add the appointment.

Note: You can create multiple Google Calendars only in Google Calendar on the Web. After creating them in Google Calendar on the Web, you'll be able to see them in the Calendar application on your device. For more information about creating and managing multiple Google Calendars, visit the Google website: <a href="http://calendar.google.com">http://calendar.google.com</a>.

- 4. Enter the appointment details.
- Scroll down to the bottom of the screen and tap more details to set a reminder, appointment recurrence, notes, and more.
- 6. Tap ( to save the appointment.

The Calendar tile on the Start screen will show your upcoming appointment.

Dinner
The Diner
7:00 PM - 9:00 PM

Calendar

Fri 23

## Editing an Appointment

- 1. On the Start screen, tap Calendar.
- 2. In day or agenda view, press and hold the appointment, and then tap edit to open it.
- 3. Make your changes to the appointment.
- 4. Tap 🖪 to save the changes.

# Sending a Meeting Request (Exchange ActiveSync only)

You can use Calendar to schedule a meeting or an appointment and invite people to attend it. An invitation

email message will be sent to them from the account that you choose.

- 1. Open Calendar and create a new appointment.
- Add details, such as date and time, location, and more. Remember to choose the **Account** to use for sending the invitation email.
- Tap more details, scroll down the screen, and then tap add someone.
- Invite required and optional attendees. Tap add someone, then tap the name of the person to invite.
- 5. Tap ( to save the changes.

# Appointment Reminders

When your device is turned on and you have an appointment scheduled, your device alerts you and displays the appointment summary.

Note: If you did not set a reminder when you created the appointment, no reminder will appear.

To view, dismiss, or snooze the reminder:

On the reminder message, tap snooze to snooze or dismiss to dismiss the appointment reminder.

# Viewing Appoinments

When you open Calendar, it displays the day view by default. You can also display the Calendar in agenda or month view.

### Day and Agenda Views

Day view displays a list of the appointments of one day. Agenda view lists all your appointments in chronological order.

The color bars on the right side of the appointments in Agenda view indicate the type of calendar the appointments are included in. To find out what each color represents, tap — and then tap calendars.

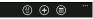

Change the color by tapping the color box.

When in Day view, slide up or down the screen to view earlier or later days.

#### Month View

In Month view, you'll see text on the days that have appointments. To switch to Month view, tap .

When in Month view:

- Tap a day to view the appointments of that day.
- Slide your finger up or down the screen to view earlier or later months.

Tip: To change from month to day or agenda view, press ←.

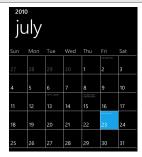

## Viewing the Details of an Appointment

- 1. On the Start screen, tap Calendar.
- In day or agenda view, tap the appointment to view details.

## Deleting an Appointment

There are two ways to delete an appointment.

- In day or agenda view, press and hold an appointment and then tap delete.
- While viewing an appointment, tap

If the appointment repeats, you'll be asked whether you want to delete just that occurrence or all occurrences in your calendar.

## Displaying and Synchronizing Calendars

You can choose which calendars to show or hide on your device's Calendar, and which ones to keep synchronized.

If you choose to display multiple calendars, a different color will be assigned to each one.

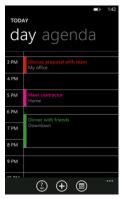

#### To hide a calendar:

- In day or agenda view, tap and then tap calendars.
- Tap the on switch for the calendar that you want to hide.

The calendars are kept synchronized on your device, whether or not you hide them.

# Choosing Which Calendars to Synchronize With Your Device

You can choose which calendars to keep synchronized on your device or which ones to stop synchronizing.

#### Stop Synchronizing a Calendar

- 1. On the Start screen, tap .
- Tap Settings > email & accounts.
- 3. Tap the account whose calendar you want to stop synchronizing with your device.
- Clear the Calendar check box.
- 5. Tap 🕢.

## Calculator

Your device comes with a built-in calculator.

- Press # and tap .
- 2. Tap Calculator.
- Enter numbers or formulas using the onscreen keys.

Note: To switch to a scientific calculator, turn your device sideways to your left. The scientific calculator lets you perform more complex calculations with square root, logarithmic, and trigonometric functions.

4. Tap enter for the result.

## Microsoft Office Mobile 2010

The Microsoft Office Hub consists of the following apps:

- Microsoft OneNote Mobile 2010 lets you keep track of stuff at home, school, or work; your big ideas, shopping lists, meeting notes, projects, and more.
- Microsoft Word Mobile 2010 lets you create and edit documents on your device.
- Microsoft Excel Mobile 2010 lets you create, view, and edit Excel spreadsheets on your device.
- Microsoft PowerPoint Mobile 2010 lets you view (not create) and edit slideshow presentations on your device.
- SharePoint Workspace lets you view, edit, and download documents stored on Microsoft SharePoint Server 2010.

Note: You can put your Office documents onto your device from your computer using Zune or you can send the files as email attachments to one of the email accounts you have set up on your device. For more information about using Zune, see "Getting Your Media Files to Your Device Using Zune" on page 72.

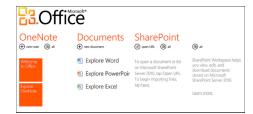

#### Using Microsoft Office Mobile

- Press \* and tap
- Tap Office.
- 3. Select the Office app you want to use. Scroll left to see the other Office apps.

Tip: For information on using the Microsoft Office Mobile features, tap Welcome to Office or any of the Explore options in the Hub. You can also go to www.windowsphone.com for more details.

## 2F. Voice Services

Automatic Speech Recognition (ASR) (page 62)

# Automatic Speech Recognition (ASR)

You can use your device's built-in automatic speech recognition (ASR) software to dial any phone number or a contact in your People list, search the Web, or launch an application. All you have to do is to talk into your device, and ASR will recognize your voice and complete tasks by itself.

## Activating ASR

- Press and hold ## on your device.
- If this is your first time to use ASR, the screen will first display some suggestions on what commands

you can use. When you're ready to issue a command, tap **speak**.

Available ASR commands include:

- Call <Name or Phone number> to call an entry in your People list or any phone number, whether it belongs to a stored contact or not. (See "Making a Voice Call With ASR" on page 63.)
- Find <Word or Phrase> or Search for <Word or Phrase> to search for information on the Web. (See "Searching the Web With ASR" on page 63.)
- Open < Application Name > or Start < Application Name > to open an application in your device.
   (See "Opening Applications With ASR" on page 64.)
- 3. The screen then displays "Listening..." and your device prompts you to say the name of the command you want to use. Speak the command and then tap go or just wait a couple of seconds for your device to execute your command.

Tip: Use ASR in a quiet environment so it can accurately recognize your commands.

## Making a Voice Call With ASR

- 1. Press and hold ## on your device.
- Wait until you see the word "Listening..." appear on the screen.
- 3. Say "Call [contact name]" to call a person stored in your People list.

- or -

If the contact has more than one phone number, say "Call [contact name, phone number type]" to be specific. (For example, say "Call David, mobile".)

- or -

Say "Call [number]" to dial a spoken phone number.

Note: When dialing a phone number, numbers can be three digits (for example, 911), seven digits (for example, 555-1234), or ten digits (for example, 222-555-1234).

 Tap go on the screen to confirm or press ← on the device to cancel the command; or choose from a menu if ASR is not sure what you would like to do.

# Searching the Web With ASR

You can search for information on the Web by saying "Find" or "Search for" followed by the word or phrase you want to look for.

- Press and hold # on your device.
- 2. Wait until you see the word "Listening..." appear on the screen.
- 3. Say "Find [word]" or "Find [phrase]".

- or -

Say "Search for [word]" or "Search for [phrase]".

 Tap go on the screen to confirm or press ← on the device to cancel the command; or choose from a menu if ASR is not sure what you would like to do.

# Opening Applications With ASR

You can jump directly to many applications by saying "Open" or "Start" followed by the application name.

- 1. Press and hold ## on your device.
- 2. Wait until you see the word "Listening..." appear on the screen.
- Say "Open [application name]" or say "Start [application name]" to open an application in your device.
- Tap go on the screen to confirm or press ← on the device to cancel the command; or choose from a menu if ASR is not sure what you would like to do.

## 2G. Camera & Multimedia

- Taking Pictures and Capturing Videos (page 65)
- Viewing Pictures and Videos Using the Pictures Hub (page 69)
- ♦ Editing Your Photos Using Photo Enhancer (page 71)
- Getting Your Media Files to Your Device Using Zune (page 72)
- Using the Music + Videos Hub (page 73)
- Enjoying Virtual Sound Effects With Sound Enhancer (page 75)

# Taking Pictures and Capturing Videos

Your device comes with a 5.0 megapixel camera with an autofocus feature that lets you capture sharp pictures and videos.

## Opening the Camera

- To open the camera, press the camera button on the lower right hand corner of your device.
  - or –
- On the Start screen, tap , and then tap Camera.

When you open the camera app for the first time, it will ask you if you want to share the location of your device. This will add a location tag to your captured photos so you'll know where they were taken.

### Viewfinder Screen

The camera displays in landscape view only. You'll find the following controls on the viewfinder screen:

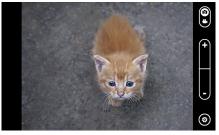

| 9   | Tap to switch between Photo and Video modes. |
|-----|----------------------------------------------|
| ÷   | Tap to zoom in or out.                       |
| (3) | Tap to open the camera settings.             |

## Zooming

Before taking a photo or video, you can first use the onscreen zoom buttons to zoom in or out of your subject. Simply press the + or - onscreen buttons to zoom in or out.

## Taking a Photo

- On the Start screen, tap , and then tap Camera, or press the camera button on the lower right side of the device.
  - To adjust the zoom before you take the picture, press + to zoom in or - to zoom out.
  - To adjust the camera settings before you take the picture, tap and then select settings such as camera flash mode.
- 2. Frame your subject on the viewfinder screen.
- 3. Press the camera button to take the photo.
  - Your device will automatically save the picture and return to camera mode.
  - For options on the picture you just took, swipe the screen from left to right and tap ....

#### Camera Flash FAQ

#### Why doesn't the Camera flash turn on?

The flash quickly consumes battery power. To save battery power, the camera disables the flash (even when you have set the camera flash mode to **Auto flash** or **Flash on**) when one of the following occurs:

- You have an incoming call. The flash will be disabled temporarily when you have an incoming call. After the call ends, you'll be able to use the flash again. If you have set the flash to Flash on, it turns back on after you answer and end the call.
- Your device's battery level reaches 20% or lower.
   Recharge the battery so that the camera can have enough battery power to use the flash.
- Cold weather may lower battery performance which affects the flash. To make sure the camera has enough battery life to power up the flash, keep your device warm. When not in use, put the device inside your jacket to keep it warm, and try to avoid sudden temperature changes that may affect battery performance.

## Capturing a Video

- On the Start screen, tap , and then tap Camera, or press the camera button on the lower right side of the device.
- On the viewfinder screen, tap to switch to video mode.
  - To adjust the zoom before you record the video, press + to zoom in or - to zoom out.
  - To adjust the video settings before you record the video, tap and then select settings such as video light mode and resolution.
- 3. Frame your subject on the screen.
- Press the camera button to start capturing video. Press it again to stop capturing.
  - Your device will automatically save the video and return to video mode.
  - For options on the video you just captured, swipe the screen from left to right and press and hold the video.

## After Capturing

After capturing a photo or video, slide your finger from left to right to see the photo or video you've just captured. Press and hold the photo or video so you can:

| add to favorites<br>(Photo mode only)   | Add the photo to your favorites in the Pictures application.                                                                                                    |
|-----------------------------------------|----------------------------------------------------------------------------------------------------|
| delete                                  | Delete the photo or video.                                                                                                    |
| upload to SkyDrive<br>(Photo mode only) | Upload the photo to your<br>SkyDrive online storage. You<br>need to be signed in to your<br>Windows Live account to upload<br>to SkyDrive.                      |
| share (Photo mode only)                 | Share the photo using<br>Messaging or email, or upload it<br>to your Facebook page. You must<br>be signed in to your Facebook<br>account to upload to Facebook. |
| use as wallpaper<br>(Photo mode only)   | Use the photo as your lock screen wallpaper.                                                                                                    |

## Camera Settings

To check and change your camera settings, tap on the viewfinder screen, and then tap an item.

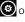

|                                | · ·                                                                                                    |
|--------------------------------|----------------------------------------------------------------------------------------------------|
| Effect                         | Apply a special effect to your captured photos or videos.                                                                                                    |
| Resolution                     | Select a photo or video resolution to use for capturing.                                                                                                    |
| Scenes<br>(Photo<br>mode only) | Choose a scene that matches the subject or environment that you're capturing.                                                                                                    |
| Flicker<br>adjustment          | When taking indoor shots under fluorescent lighting, keep this setting on Auto or change it to the proper frequency (50 Hz or 60 Hz) of the power in your country to reduce flicker. |
| Metering<br>mode               | Set how the camera measures the amount of light to calculate the best exposure:                                                                                                    |
|                                | <ul> <li>Center area mode allows the camera to<br/>measure light in the center.</li> </ul>                                                                                           |
|                                | <ul> <li>Average mode allows the camera to<br/>measure light in the whole photo.</li> </ul>                                                                                          |
| Restore to default             | Change the camera back to default settings.                                                                                                    |
|                                |                                                                                                    |

## Closing Camera

On the camera screen, press ₹ or ←.

# Viewing Pictures and Videos Using the Pictures Hub

Using the Pictures Hub, you can view photos and watch videos that you've taken with your device's camera, downloaded, or synchronized with your device. You can also take a look at your photos and your friends' photos that are on your Windows Live and Facebook accounts.

## Opening the Pictures Hub

To open the Pictures Hub, tap Pictures on the Start screen.

After opening the Pictures Hub, slide to the left to check out recent photos and photos on Facebook and Windows Live.

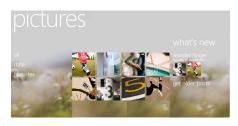

# Changing the Background of the Pictures Hub

- 1. On the Start screen, tap Pictures.
- Press and hold the text pictures on the top of the screen.
- Tap change background, tap a picture, and then tap .

## Viewing Photos and Videos

- Choose how you want to browse through your photos and videos (all, date, favorites).
- 2. Select an album to view.
- 3. Tap a photo or video to view it in full screen.

#### Viewing Photos and Videos in Landscape Orientation

- The photo orientation adjusts to how you hold your device. Turn your device sideways to view a photo in landscape mode.
- Video is always displayed in landscape mode when you play it. Use the onscreen controls to play, pause, or stop the video.

## Zooming In or Out on a Photo

There are two ways you can zoom in or out of a photo:

Tap the screen twice quickly to zoom in, then tap the screen twice quickly again to zoom out.

- or -

You can also use pinch and spread to zoom in or out. (See "Pinch" on page 14 for details.)

## Sharing Your Photos on the Web

Using the Pictures Hub, you can share your photos on Facebook and upload your photos to your Windows Live SkyDrive.

#### Sharing Photos on Facebook

You must be logged in to your Facebook account to be able to upload photos.

- 1. On the Start screen, tap Pictures.
- 2. Tap all.
- Tap the album where the photo you want to share is stored.
- Press and hold the photo you want to send, and then tap share > upload to Facebook.

## Uploading a Photo to Your SkyDrive

You must be logged in to your Windows Live account to be able to upload photos.

- 1. On the Start screen, tap Pictures.
- 2. Tap all.
- Tap the album where the photo you want to share is stored.
- Press and hold the photo you want to send, and then tap share > upload to SkyDrive.

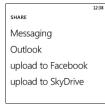

If you want to enter a caption, tap the caption box, and then enter your caption.

## Editing Your Photos Using Photo Enhancer

Photos need a bit of touch-up? Use one of the available photo enhancements to touch up your photos. The original photos are not touched. They're saved as new files after you make your changes.

- 1. On the Start screen, tap > Photo Enhancer.
- 2. Tap choose picture.
- Open the album where the photo you want to edit is located, and then tap the photo.
- Slide your finger left across the top of the screen to choose the effect you want to apply to the photo.
- Tap (a). The enhanced photo is saved in another album called Saved Pictures.

# Getting Your Media Files to Your Device Using Zune

You'll need the Zune® software to get your music, videos, and podcasts from your computer to your device. If you don't have the Zune software on your computer yet, go to <a href="https://www.zune.net">www.zune.net</a> to download and install it.

# Setting Up Zune to Synchronize Your Computer and Device

- Connect your device to your computer using the supplied USB cable. Zune automatically opens on your computer, if you haven't already opened it.
- 2. Wait for Zune to recognize your device, and then follow the onscreen instructions to set it up.

# Choosing Items to Synchronize With Your Device

After setting up Zune on your computer, choose what you want to sync with your device.

- Connect your device to your computer using the supplied USB cable. Zune automatically opens on your computer, if you haven't opened it already.
- 2. Click collection on top of the Zune screen.
- 3. Choose the type of media (for example, Music) you want to sync to your device.
- Choose the items you want to sync with your device, and then drag them to the phone icon at the bottom-left corner of the Zune screen.

## Using the Music + Videos Hub

The Music + Videos Hub is your gateway to your media collection. Listen to your music, watch your videos, check out your podcasts, listen to the radio, and go to the Windows Phone Marketplace to buy music all in the Music + Videos Hub.

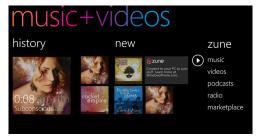

## Opening the Music + Videos Hub

To open the Music + Videos Hub, tap **Music + Videos** on the Start screen.

## Listening to Music

Get your music into your phone by following the steps in "Choosing Items to Synchronize With Your Device".

- On the Start screen, tap Music + Videos.
- In zune, tap music.
- Slide your finger left or right to browse your music according to the category you want.
- 4. Tap the title of the song you want to listen to. While listening, you can press and hold to rewind or press and hold to fast forward.

Buy additional music by visiting the Windows Phone Marketplace.

## Turning Repeat or Shuffle On

While playing a song, tap the album cover to loop or shuffle the songs in the album. You can also rate the album.

## Controlling Music Playback from the Status Bar

When you exit the music player, you can still control music playback from the status bar. To show the

playback controls on the status bar, press the VOLUME UP or VOLUME DOWN button.

## Watching Videos

The screen automatically switches to landscape mode when you play a video.

Get your videos into your device by following the procedure in "Choosing Items to Synchronize With Your Device" on page 72.

- 1. On the Start screen, tap Music + Videos.
- 2. In zune, tap videos.
- Slide your finger left or right to browse through your videos according to the category you want.
- 4. Tap the title of the video you want to watch.

## Tuning Into Your Podcasts

Get your podcasts into your device by following the procedure in "Choosing Items to Synchronize With Your Device" on page 72.

- 1. On the Start screen, tap Music + Videos.
- 2. In zune, tap podcasts.

- 3. Slide your finger left or right to browse through your audio or video podcasts.
- Tap the title of the podcast you want to listen to or watch.

## Listening to the Radio

You can use the Radio to listen to FM radio stations on your device. You will first need to connect a wired headset to the audio jack of your device. FM Radio uses the stereo headset as the FM radio antenna.

#### Listening to an FM Station

- 1. On the Start screen, tap Music + Videos.
- 2. In zune, tap radio.
- Slide your finger left or right to go to the radio station you want to listen to.
- Add the radio station to your favorites by tapping .

Tip: Access your favorite radio stations by tapping (\*).

The radio station plays in the background even if you exit the radio screen. If you do not want to continue to

listen to the radio, tap (II) before exiting. To resume play, tap ().

# Enjoying Virtual Sound Effects With Sound Enhancer

Get that surround sound feeling when you're watching videos or listening to music on your device.

- 1. On the Start screen, tap > Sound Enhancer.
- Tap Audio and Video to set the sound option you want to use. You can choose No effects or SRS enhancement. For Audio, if you're using a wired headset, you can also choose from various preset equalizer settings.

SRS and equalizer are not available when you're using a Bluetooth stereo headset.

## 2H. Bluetooth

- About Bluetooth (page 76)
- Turning Bluetooth On and Off (page 76)
- Connecting a Bluetooth Headset or Car Kit (page 77)
- Reconnecting a Headset or Car Kit (page 78)
- Disconnecting From a Bluetooth Device (page 78)

## About Bluetooth

Bluetooth is a short-range communications technology that allows you to connect wirelessly to a number of Bluetooth devices, such as headsets and hands-free car kits, and Bluetooth-enabled handhelds, computers, printers, and wireless phones. The Bluetooth communication range is usually approximately 30 feet.

# Which Bluetooth Profiles Can the Device Support?

Your device supports the following Bluetooth profiles:

- Advanced Audio Distribution Profile (A2DP)
- Audio/Video Remote Control Profile (ACRCP)
- Hands Free Profile (HFP)
- Headset Profile (HSP)
- Phone Book Access Profile (PBAP)

## Turning Bluetooth On and Off

By default, your device's Bluetooth feature is set to Off. Turning Bluetooth on makes your phone "discoverable" by other in-range Bluetooth devices.

- Press # and tap .
- Tap Settings > Bluetooth.
- 3. Tap the **Status** On/Off switch to turn on Bluetooth.

Note: Turn off Bluetooth when not in use to conserve battery power, or in places where using a wireless device is prohibited, such as aboard an aircraft and in hospitals.

## Connecting a Bluetooth Headset or Car Kit

You can listen to music over a Bluetooth stereo headset, or have hands-free conversations using a compatible Bluetooth headset or car kit. Follow the same steps to set up stereo audio and hands-free devices.

To listen to music with your headset or car kit, the headset or car kit must support the A2DP Bluetooth profile.

Make sure that the headset is discoverable, so that your device can find the headset. Refer to the instructions that came with the headset to find out how to set it to discoverable mode.

- Press \* and tap .
- 2. Tap Settings > Bluetooth.
- If the Bluetooth swtch is off, tap the Status On/Off switch to turn on Bluetooth. Your device will start to scan for devices within range.

- When you see the name of your headset displayed, tap the name. Your device then automatically tries to pair with the headset.
- If automatic pairing fails, enter the passcode supplied with your headset.

When the Bluetooth headset or car kit establishes a connection to your device, the Bluetooth connected icon is displayed in the status bar for a brief moment. Depending on the type of headset or car kit you have connected, you can then start using the headset or car kit to listen to music or make and receive phone calls.

Note: Due to different specifications and features of other Bluetooth-compatible devices, display and operations may be different, and functions such as transfer or exchange may not be possible with all Bluetoothcompatible devices.

## Reconnecting a Headset or Car Kit

Normally, you can easily reconnect your headset by switching on Bluetooth on your phone, and turning on the headset. However, you might have to connect manually if your headset has been used with another Bluetooth device.

- 1. Make sure that the headset is set to discoverable.
- 2. Press # and tap .
- 3. Tap Settings > Bluetooth.
- 4. If Bluetooth switch is off, tap it to turn on Bluetooth.
- Tap the headset's name in the Bluetooth devices section.
- If prompted to enter a passcode, try 0000 or 1234, or consult the headset or car kit documentation to find the passcode.

If you still cannot reconnect to the headset or car kit, follow the instructions in "Disconnecting From a Bluetooth Device", and then follow the instructions in "Connecting a Bluetooth Headset or Car Kit" on page 77.

# Disconnecting From a Bluetooth Device

To disconnect a Bluetooth device:

- 1. Press # and tap .
- Tap Settings > Bluetooth.
- On the list of Bluetooth devices, tap the device to disconnect from it. Tap the device again on the list to connect to it.

To unpair from a Bluetooth device:

You can make your device forget its pairing connection with another Bluetooth device. To connect to the other device again, you may need to enter or confirm a passcode again.

- Press # and tap .
- Tap Settings > Bluetooth.
- On the list of Bluetooth devices, press and hold the device to unpair.
- 4. Tap delete.

# Section 3 Sprint Service

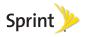

# 3A. Sprint Service: The Basics

- Voicemail (page 80)
- Text Messaging (SMS) and Multimedia Messaging (MMS) (page 82)
- Caller ID (page 86)
- Call Waiting (page 86)
- Making a 3-Way Call (page 87)
- Call Forwarding (page 87)
- Roaming (page 88)

## Voicemail

## Setting Up Your Voicemail

Your device automatically transfers all unanswered calls to your voicemail, even if your device is in use or turned off. You should set up your Sprint Voicemail and personal greeting as soon as your device is activated.

- On the Start screen, tap to open the Phone application.
- 2. Tap at the bottom of the screen.
- 3. Your device will automatically connect with Sprint Voicemail service. Follow the voice prompts to:
  - Create your password.
  - Record your name announcement.
  - Record your greeting.
- When you're done, tap end call.

#### Note: Voicemail Password

Sprint strongly recommends that you create a password when setting up your voicemail to protect against unauthorized access. Without a password, anyone who has access to your phone is able to access your voicemail messages.

#### Voicemail Notification

There are several ways your device alerts you to a new message:

 By displaying a voicemail icon and the number of new missed calls on the Phone tile.

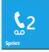

- By flashing the notification LED (see "Notification LED" on page 18).
- By displaying a message in the status bar on top of the screen.

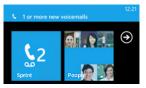

Note: When you are roaming off the Nationwide Sprint Network, you may not receive notification of new voicemail messages. Sprint recommends that you periodically check your voicemail by dialing your area code + your wireless phone number. When your voicemail answers, press and enter your passcode. Roaming rates apply when you access voicemail while roaming off the Nationwide Sprint Network.

Your device accepts messages even when it is turned off. However, your device notifies you of new messages only when it is turned on and you are in a Sprint service area.

## Retrieving Your Voicemail Messages

You can review your messages directly from your wireless device or from any other touch-tone phone.

## Using Your Device

- 1. On the Start screen, tap to open the Phone application.
- Tap at the bottom of the screen to dial your voicemail box.

#### Using Another Phone to Access Messages

- 1. Dial your wireless phone number.
- 2. When your voicemail answers, press \*.
- 3. Enter your passcode.

Tip: When you call voicemail from another phone, you first hear the header information (date, time, and sender information) for the message. To skip directly to the message, press 4 during the header.

To erase a voicemail message, press 7 after listening to it.

# Text Messaging (SMS) and Multimedia Messaging (MMS)

With Text Messaging (SMS), you can send and receive instant text messages between your wireless device and another messaging-ready phone.

Multimedia messages, or MMS, can contain text and pictures.

Note: See your service plan for applicable charges for Text Messaging and Multimedia Messaging.

## Composing Text Messages

- On the Start screen, tap to open the Messaging application.
- 2. Tap to create a new message.
- 3. Fill in one or more recipients. You can:
  - Enter complete phone numbers or email messages directly in the To field. Use a semicolon to separate recipients.
  - Enter the first few letters of a contact name. As you enter, matching names with mobile phone numbers from your stored contacts are displayed. Tap a contact that you want.
  - Tap to the right of the recipient field, and then tap the contact that you want and choose which phone number to send to.

4. Tap the "type a message" box and then start composing your message.

Note: A counter appears below your text message when you are about to reach the 160-character limit. If you continue typing and go over this limit, a new message is created. Depending on the total length, your text message will be sent as two or more messages, but the recipient will receive and see it as a single message.

5. When done, tap to send the text message.

## Sending a Multimedia Message (MMS)

To send a multimedia message, start by creating a new text message, and then attach a photo in the message.

- Create and compose your text message. (See "Composing Text Messages" on page 82.)
- 2. To attach a photo, you can:
  - Tap and then choose a photo you want to send.

- or -
- Instead of choosing a photo, tap on the choose picture page to take a photo using the camera and insert it as the attachment.
- 3. Tap to send the message.

Note: You can attach photos only to a multimedia message. No other file types may be attached.

## New Messages Notification

When you receive a new message, your device plays an alert sound (if set) and displays a message bar at the top of the screen. The Messaging tile on the Start screen also displays the number of new messages.

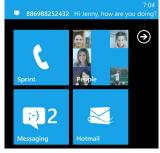

To change the alert sound for new text and multimedia messages, see "Sound Settings" on page 32 for details.

## Viewing and Replying to Messages

## Viewing Text and Multimedia Messages

➤ Tap the message bar at the top of the screen that shows the new message you've just received.

- or -

On the Start screen, tap to open the Messaging application and view all your messages. When you open the Messaging application, you will see the conversations screen where all your sent and received text and multimedia messages are grouped into conversations by contact name or phone number. Scroll the list of conversations by swiping your finger up or down the screen, and then tap a contact or phone number whose messages you want to read.

Note: If a message contains a link to a Web page, tap the link to open it in Internet Explorer.

If a message contains a phone number, tap the number, edit it if needed, and then tap **call** to dial the number.

## Saving a Photo From a Multimedia Message

- 1. While viewing a mutimedia message, tap the photo in the message.
- Press and hold the opened photo, and then tap save to phone.

The photo will be saved in the Saved Pictures album on your device.

## Replying to a Message

- On the conversations screen, tap a contact (or phone number) to view the exchange of messages with that contact.
- 2. Tap the text box at the bottom of the screen and enter your response.
- 3. Tap to send your message.

#### Forwarding a Message

- On the conversations screen, tap a contact (or phone number) to view the exchange of messages with that contact.
- 2. Press and hold the message you want to forward and then tap **forward** on the options menu.

- 3. Fill in the recipient's name.
- 4. Tap to send the message.

## Deleting Messages

### Deleting a Whole Conversation

- On the conversations screen, press and hold a contact (or phone number) whose messages you want to delete, and then tap delete. Tap delete again to confirm.
  - or -

While viewing the exchange of messages with a contact (or phone number), tap at the lower-right side of the screen, and then tap **delete** conversation. Tap **delete** again to confirm.

## Deleting a Single Message

- On the conversations screen, tap a contact (or phone number) to view the exchange of messages with that contact.
- Press and hold the message you want to delete and then tap delete on the options menu.
- 3. When prompted to confirm, tap delete.

## Caller ID

Caller ID identifies a caller before you answer the device by displaying the number of the incoming call. If you do not want your number displayed when you make a call, follow these steps.

- 1. On the Start screen, tap to open the Phone application.
- 2. Tap to display the dial keypad.
- 3. Tap \* 6 \* 7 \* .
- 4. Enter a phone number.
- 5. Tap call.

To permanently block your number, call Sprint Customer Service.

## Call Waiting

When you're on a call, Call Waiting alerts you to incoming calls by sounding two beeps. Your device's screen informs you that another call is coming in and displays the caller's phone number (if it is available and you are in digital mode).

To respond to an incoming call while you're on a call:

 Tap answer. (This puts the first caller on hold and answers the second call.)

To switch back to the first caller:

▶ If you see a "TAP TO SWAP" notification message at the top of the screen, tap that message.

- or -

Tap and then tap the flash utton.

Tip: For those calls where you don't want to be interrupted, you can temporarily disable Call Waiting by pressing you can learn of the call waiting is automatically reactivated once you end the call.

## Making a 3-Way Call

With 3-Way Calling, you can talk to two people at the same time. When using this feature, the normal airtime rates will be charged for each of the two calls.

- 1. On the Start screen, tap to open the Phone application.
- 2. Tap to display the dial keypad.
- 3. Enter a number and tap call.
- 4. Once you have established the connection, tap , tap the add call button, and dial the number of the second participant. (This puts the first caller on hold and dials the second number.)
- 5. When you're connected to the second party, tap \* and tap the merge calls \* button.

If one of the people you called hangs up during your call, you and the remaining caller stay connected. If you initiated the call and are the first to hang up, all callers are disconnected.

To end the three-way call, tap end call.

## Call Forwarding

Call Forwarding lets you forward all your incoming calls to another phone number – even when your device is turned off. You can continue to make calls from your device when you have activated Call Forwarding.

Note: You are charged a higher rate for calls you have forwarded.

To activate Call Forwarding:

- On the Start screen, tap to open the Phone application.
- 2. Tap to display the dial keypad.
- 3. Tap \* 7 = 2 =
- Enter the area code and phone number to which you want your calls forwarded.
- Tap call. (You will hear a tone to confirm the activation of Call Forwarding.)

#### To deactivate Call Forwarding:

- 1. On the Start screen, tap to open the Phone application.
- 2. Tap to display the dial keypad.
- 3. Tap \* 7<sup>----</sup> 2<sup>----</sup> 0<sup>--</sup>
- Tap call. (You will hear a tone to confirm the deactivation.)

## Roaming

## Roaming Icon

Your display screen always lets you know when you're off the Nationwide Sprint Network. Anytime you are roaming, the device displays the roaming icon (▶).

#### Roaming on Other Digital Networks

When you're roaming on digital networks, your call quality and security will be similar to the quality you receive when making calls on the Nationwide Sprint Network. However, you may not be able to access

certain features, such as data services, depending on the available network.

Note: If you're on a call when you leave the Nationwide Sprint Network, your call is dropped. If your call is dropped in an area where you think Sprint service is available, turn your device off and on again to reconnect to the network.

## Checking for Voicemail Messages While Roaming

When you are roaming off the Nationwide Sprint Network, you may not receive on-device notification of new voicemail messages. Callers can still leave messages, but you will need to periodically check your voicemail for new messages if you are in a roaming service area for an extended period of time.

- 1. Dial your area code + your phone number.
- When you hear your voicemail greeting, tap .
- Enter your passcode at the prompt and follow the voice prompts.

When you return to the Nationwide Sprint Network, voicemail notification will resume as normal.

## Data Roaming

Depending on service availability and roaming agreements, your device may be able to access data services while roaming on certain digital systems.

#### To enable data roaming:

- 1. On the Start screen, tap 2.
- 2. Tap Settings > cellular.
- Tap the **Data roaming options** box and then tap roam.

## 3B. Web and Data Services

- Ways of Connecting to the Internet (page 90)
- Connecting Using Wi-Fi (page 90)
- Getting Started With Data Services (page 91)
- Using Internet Explorer Mobile (page 92)
- Using Bing Search (page 97)
- ◆ Email (page 98)
- Downloading Applications and Games From Windows Phone Marketplace (page 103)
- HTC Hub (page 105)
- Stocks (page 107)
- ♦ Weather (page 109)
- Sprint Zone (page 111)

## Ways of Connecting to the Internet

Your device's networking capabilities allow you to wirelessly access the Internet or your corporate network through one of the following connections:

- Wi-Fi
- Data Services

## Connecting Using Wi-Fi

Wi-Fi provides wireless Internet access over distances of up to 300 feet. To use your device's Wi-Fi, you need access to a wireless access point or "hotspot."

Note: The availability and range of the Wi-Fi signal depends on a number of factors, including infrastructure and other objects through which the signal passes.

# Turning Wi-Fi On and Connecting to a Wireless Network

- 1. On the Start screen, tap .
- Tap Settings > Wi-Fi.

- 3. Tap the On/Off switch to turn Wi-Fi on.
  - Your device will then scan for available wireless networks and display them. You will see the network names, type of security (open or secure network), and signal strength of the detected networks.
- 4. Tap a wireless network to connect. If you selected an open network, you will be automatically connected to the network. If you selected a network that is secured with WEP, enter the password, and tap **done**.

Note: Depending on the network type and its security settings, you may also need to enter more information.

You cannot manually add a Wi-Fi profile.

When your device is connected to a wireless network, the Wi-Fi icon ((a) appears for a brief moment on the status bar and tells you the approximate signal strength (number of bands displayed). When the Wi-Fi icon disappears, simply tap the status bar to display the icon again so you can see the current signal strength.

The next time your device connects to a previously accessed secured wireless network, you will not be prompted to enter the password or other security information again, unless you reset your device to its factory default settings.

## Connecting to Another Wi-Fi Network

- 1. On the Start screen, tap .
- 2. Tap Settings > Wi-Fi.
- Detected wireless networks are displayed on the Wi-Fi settings screen. Tap another wireless network to connect to it.

## Getting Started With Data Services

With your Sprint service, you are ready to start enjoying the advantages of data services. This section will help you learn the basics of using your data services, including launching a data connection.

## Launching a Web Connection

On the Start screen, tap 6 to open Internet Explorer. (Your data connection starts and you will be asked to sign in with your 10-digit Sprint phone number.)

#### Data Connection Status and Indicators

Your device displays the current status of your data connection through indicators at the top of the screen. The following symbols are used:

- Your device is connected to the Sprint 3G data network.
- Your device is connected to the Sprint 1xRTT data network.

If you do not see an indicator, your device does not have a current data connection.

## Turning the Data Connection On or Off

Turning your data connection off can help optimize your battery life. It can also save money on data charges. However, when your data connection is

turned off, you may not always receive automatic updates to your email and other synchronized information.

- 2. Tap Settings > cellular.
- 3. Tap the data connection's On/Off switch.

## Using Internet Explorer Mobile

Surf the Web and open several Web pages at once using Internet Explorer Mobile. You will need an active data connection or Wi-Fi connection to access the Internet.

## Opening Internet Explorer Mobile

- On the Start screen, tap 6
  - or -

On the Start screen, tap ( and then tap ( and then tap ( )

## **Browser Options**

Although the home page offers a broad and convenient array of sites and services for you to

browse, not all sites are represented, and certain functions, such as going directly to specific websites, are not available. For these and other functions, you will need to choose from the browser options. These additional options expand your use of the Web on your device.

Note: Rotate your device to portrait mode to access browser options.

To choose from the browser options:

➤ Tap at the lower-right side of the browser screen in portrait mode.

Options available include:

- add : Allows you to add the current website address (URL) as a favorite.
- favorites : Allows you to access and manage your favorite websites
- tabs ①: Allows you to open additional browser windows
- forward: Returns you to a previously viewed page (after having pressed ←).
- share page: Lets you send a website address in a text message or email.

- find on page: Allows you to find specific text on a Web page.
- pin to start: Allows you to add the current website as a tile on the Start screen for quick one-tap access.
- settings: Opens the browser settings.

## Going to a Website

- On the browser screen, tap the address box at the top of the screen.
- Enter the website address using the keyboard. As you enter the address, matching website addresses will appear on the screen. Tap an address to go directly to that website or continue entering the website address.
- 3. Tap → on the onscreen keyboard.

## Changing the Screen Orientation

The device automatically changes the screen orientation depending on how you are holding your device.

## Browsing Full Versions of Web Pages

Some websites display a mobile version of their pages to phone Web browsers. You can choose to view the full version of all pages, even for these sites.

While viewing a Web page in portrait orientation, tap on the browser screen, tap settings, and select the Desktop version option.

## Navigating on a Web Page

### Panning on a Web Page

Slide your finger on the screen in any direction to navigate and view other areas of the Web page.

## Zooming In or Out on a Web Page

- Tap the screen twice quickly to zoom in; tap the screen twice quickly again to zoom out.
  - or -

Spread or pinch the screen to zoom in or out.

## Opening a New Browser Tab

Open multiple browser tabs to make it easier for you to switch from one website to another. You can open up to six browser tabs.

- While viewing a Web page in portrait orientation, tap
- Tap A new browser tab opens and goes to the home page that is set.

#### Switching Between Browser Tabs

 While viewing a Web page in portrait orientation, tap . 2. Select the website you want to view by tapping the tab that shows a thumbnail preview of the website.

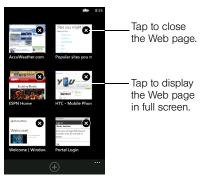

## Finding Text In a Web Page

- 1. While viewing a Web page in portrait orientation, tap •••• on the browser screen.
- 2. Tap find on page.
- 3. Enter the search item and then tap  $\leftarrow$  on the onscreen keyboard.
- 4. Tap or to go to the next or previous matching item on the Web page.

## Selecting Links in Web Pages

Links can be selected as shown below.

| Link              | What to do                                                                                                    |
|-------------------|----------------------------------------------------------------------------------------------------|
| Web page          | <ul> <li>Tap the link to open the Web page.</li> </ul>                                                                                                    |
| address<br>(URLs) | <ul> <li>Press and hold the link to open a menu<br/>that allows you to open the Web page as<br/>a new tab, copy the link, or share the link<br/>in a text message or email.</li> </ul> |
| Email<br>address  | <ul> <li>Tap to send an email message to the<br/>email address.</li> </ul>                                                                                                    |

The browser also recognizes some phone numbers and addresses that allow you to call the phone number or locate the address in Bing Maps™. Recognized phone numbers and addresses are highlighted in color.

| Link             | What to do                                                  |
|------------------|-------------------------------------------------------------|
| Location address | Tap the address to open Bing Maps and locate the address.   |
| Phone number     | Tap to open the Phone application to call the phone number. |

Tip: Zoom in on the Web page when links are too small for tapping directly on the screen.

# Managing Favorites and Previously Visited Web Pages

Save links to your favorite sites and check your browsing history to easily go back to the websites you have visited before. You can also pin sites to the Start screen for quick, one-tap access.

To add a website to your favorites list:

- While viewing a Web page in portrait orientation, tap .
- 2. Edit the Name if needed, and then tap ok.

To open a saved favorite:

- While viewing a Web page in portrait orientation, tap .
- Under favorites, scroll through the list of Web favorites and tap the one you want to open.

To edit or delete a favorite:

- While viewing a Web page in portrait orientation, tap .
- Scroll through the list of Web favorites and then press and hold the one you want to edit or delete.
- Tap edit to enter a new name or address for the website, or tap delete to remove the website from your favorites list.

To pin a website to the Start screen:

- 1. While viewing a Web page in portrait orientation, tap ••• on the browser screen.
- Tap pin to start.

To share a website link:

- 1. While viewing a Web page in portrait orientation. tap ••• on the browser screen.
- Tap share page.
- 3. Choose how to share the link:
  - Tap Messaging to send the link in a text message.
  - or -
  - Tap an email account to send the link in an email.

To view a previously visited page:

- 1. While viewing a Web page in portrait orientation. tap 🖈.
- Slide left to display the history.
- 3. Scroll through the list of previously visited sites and then tap the one you want to revisit.

To clear the list of previously visited pages:

- 1. While viewing a Web page in portrait orientation, tap 🖈.
- 2. Slide left to display the history and then tap

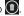

Tap delete.

## Using Bing Search

Find all kinds of information on the Web using Bing Search.

## Searching the Web

1. Press the Search button ( ) on your device.

Note: If you press the Search button while you're in your email account inbox or an application such as People, vou'll need to press it again to search the Web. Otherwise you'll be searching information within the application.

- 2. In the search box, type a word or phrase.
- Tap → on the onscreen keyboard.

Search results are then displayed on your screen. Swipe left or right across the screen to narrow or broaden the search results to web, local, or news.

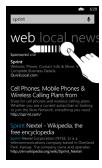

## Email

Your device allows you to stay connected and access email messages 24 hours a day anywhere on the Nationwide Sprint Network. On your device, you can set up all your personal email accounts such as your Windows Live or Hotmail account and your other

POP3/IMAP email accounts. You can also set up your Exchange ActiveSync account that you use at work.

Depending on the type of email account, other information such as your contacts and calendar can also be synchronized with your device.

## Adding Your Windows Live Account

When you first turned on your device, you were prompted to sign in with your Windows Live account. If you did not sign in or you have several Windows Live accounts, follow the steps below to set up your primary Windows Live account or additional accounts.

Note: If you have several Windows Live accounts and you are not certain which one to use, visit the windowsphone website at the following address for help information: http://www.microsoft.com/windowsphone/en-us/howto/wp7/start/which-windows-live-id-should-iuse.aspx.

- 1. Do one of the following:
  - If you haven't set up any accounts yet, tap Email setup on the Start screen.
  - On the Start screen, tap and then tap
     Settings > email & accounts > add an account.

- 2. Tap Windows Live.
- If you haven't signed in with a Windows Live ID yet during setup, you'll see the Before you sign in screen. Tap next.
- 4. Enter your Windows Live ID and password.
- 5. Tap sign in.

Note: The first Windows Live account that you set up cannot be deleted from your device unless you reset your device. See "Resetting Your Device" on page 39.

If you set up additional Windows Live accounts on your device, photos in these accounts will not be synchronized to your device.

# Adding Your Gmail, Yahoo! Mail, or Other POP3/IMAP Email Account

- 1. Do one of the following:
  - If you haven't set up any accounts yet, tap Email setup on the Start screen.
  - On the Start screen, tap and then tap
     Settings > email & accounts > add an account.

2. Tap the type of account you want to set up.

Note: If you don't see the account type that you want, tap other account or advanced setup. You will be asked to enter more details. You should get all pertinent information for the email account such as incoming and outgoing server settings before you proceed.

- 3. Enter your email address and password.
- 4. Tap sign in.

## Adding Your Exchange ActiveSync Account

If you synchronize your device with your Exchange ActiveSync account, you can read, manage, and send email in the same easy way as with your personal email account.

- 1. Do one of the following:
  - If you haven't set up any accounts yet, tap Email setup on the Start screen.
  - On the Start screen, tap and then tap
     Settings > email & accounts > add an account.
- 2. Tap Outlook.

Enter the Exchange ActiveSync account details and then tap sign in.

Note: Your corporate Exchange Server must support autodetect for the device to automatically set up the Exchange ActiveSync account. If your corporate Exchange Server does not support auto-detect, you will need to enter your Exchange Server settings. Ask your Exchange Server administrator for details.

## Creating Another Email Account

If you are in the Inbox of an email account, tap and then tap add email account.

## Viewing Your Email Inbox

After you set up an email account, a new tile is created on the Start screen for your account.

To open an email account:

- Tap the email account's tile on the Start screen.
  - or -

If you don't see the tile, tap on the Start screen, and then tap the account in the applications list.

#### To filter your email messages:

 Slide your finger left or right to check only your unread, flagged, or urgent email.

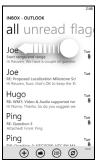

## Composing and Sending Email

- On the Start screen or the applications list, tap the email account that you want to use to send your email.
- 2. On the email account Inbox, tap to create a new email
- 3. Fill in one or more recipients. You can:
  - Enter email addresses directly in the To field. If you're sending the email to several recipients, separate the email addresses with a comma. As you enter email addresses, any matching addresses from your contacts list are displayed. Tap a match to enter the address directly.
  - Tap 

    to the right of the recipient field, and then select a contact to whom you want to send your email. Tap 

    again to add more recipients.
- 4. Enter the subject, and then tap the space below the subject line to compose your message.
- 5. To add an attachment, tap (1). You can only attach photos.

- 6. Tap to send the message immediately.
  - or Tap ⊗ > Save to save the message to your drafts folder first if you want to send it later.

## Resuming a Draft Email Message

- On the email account Inbox, tap and then tap drafts.
- 2. Tap the message you last composed to edit it.
- 3. Tap to send the message.

## Setting the Priority for Your Email Message

- While composing your email, tap and then tap priority.
- Choose the type of priority for your email.If you choose high or low priority, the priority type will appear to the right of the subject line.

## Viewing and Replying to Email

- On the Start screen or the applications list, tap the email account you want to use.
- On the email account Inbox, tap the message you want to view.
- 3. Tap and then tap reply, reply all, or forward.
- 4. Edit your message and tap 😉 to send it.

## Managing Your Email Inbox

#### Refreshing an Email Account

Whatever your automatic synchronization settings are, you can also synchronize your sent and received email messages manually at any time.

While in the account you want to synchronize, tap ②.

#### Deleting an Email Message

- On the email account Inbox, press and hold the message you want to delete.
- 2. On the options menu, tap delete.

#### Deleting or Moving Multiple Email Messages

- On the email account inbox, tap (=) or tap the area to the left of a message.
- Tap the check boxes of email messages you want to delete or move to another folder.

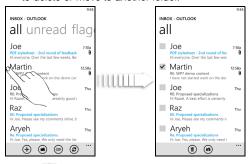

3. Tap 🗓 to delete them or tap 🗂 to move them to a different folder.

Tip: You can also mark selected messages as read or unread. Tap and then tap mark as read or mark as unread.

# Flagging an Email Message (Gmail and Exchange ActiveSync Only)

For your Gmail or Exchange ActiveSync account, you can flag email messages to help you keep track of them.

- On the Start screen or the applications list, tap Google Mail to open your Gmail account or Outlook to open your Exchange ActiveSync account.
- On the email account inbox, press and hold the message you want to flag.
- 3. On the options menu, tap set flag.

# Changing Email Account Settings

- On the Start screen or the applications list, tap the email account whose settings you want to change.
- Tap at the lower-right side of the screen and tap settings.
- Tap sync settings.
- 4. Choose how frequent to download new email and other settings and then tap .

- Choose if you want to add a signature to your sent messages.
- After you have finished changing the settings, tap (...).

# Deleting an Email Account

- 1. On the Start screen, tap .
- 2. Tap Settings > email & accounts.
- Press and hold the email account you want to delete.
- 4. On the options menu, tap **delete**, and then tap **delete** again to confirm.

# Downloading Applications and Games From Windows Phone Marketplace

On Windows\* Phone Marketplace, it's easy to download and purchase new applications, games, and music that fit your needs and make your device truly personal. A wide range of free and premium programs

is available, from games to powerful business applications. You can also preview and purchase songs on the Windows Phone Marketplace.

To access Windows Phone Marketplace on your device:

- 1. On the Start screen, tap Marketplace.
- Browse through available apps, games, and music. When you find something you want, tap buy or install (for free items), and follow the onscreen instructions to purchase and download your item.

Important: Sprint's policies often do not apply to third-party applications. Third-party applications may access your personal information or require Sprint to disclose your customer information to the third-party application provider. To find out how a third-party application will collect, access, use, or disclose your personal information, check the application provider's policies, which can usually be found on their website. If you aren't comfortable with the third-party application's policies, don't use the application.

# Installing Facebook From Windows Phone Marketplace

Here's an example of downloading an app from Windows Phone Marketplace.

- On the Start screen, tap Marketplace.
- Tap apps > social > free > Facebook.
- Tap install and follow the prompts to confirm purchase (it's free) and allow access to location (tap allow).
- Tap install again to download and install the Facebook for Windows Phone app. When installed, it will appear in your apps list.
- 5. On the Start screen, tap 2.
- Tap Facebook and follow the prompts to sign into your Facebook account.

# HTC Hub

In the HTC Hub, you'll find applications from HTC that are preinstalled on your device and other applications that are available for download. Open the HTC Hub from time to time to check for new applications and updates.

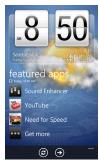

# Opening the HTC Hub

Tap HTC Hub on the Start screen or the applications list.

The HTC Hub main screen displays your current date, time, and location, as well as the weather for your location. Tap the weather image to open the Weather application and check for more weather forecasts. To find out more about checking weather, see "Weather" on page 109.

You'll also see a list of featured applications from HTC. Tap (a) to refresh the feature list. To check for more applications to download, tap (a).

#### What's in the HTC Hub

These are some of the applications that the HTC Hub offers. Some are already preinstalled on your device, while others are available for download.

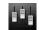

#### Sound Enhancer

Get that surround sound feeling when you're watching videos or listening to music on your device.

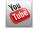

#### YouTube

Browse, search, and watch YouTube videos right on your device.

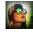

#### **Photo Enhancer**

Photos need a bit of touch-up? Use one of the available photo enhancements to touch up your photos.

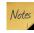

#### Notes

Scribble short reminders to yourself.

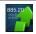

#### Stocks

Get instant updates to stocks you care about. See "Stocks" on page 107.

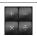

#### Calculator

Hold your device upright and you get a basic calculator. Turn your device to the side and you get a scientific calculator.

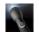

#### Flashlight

Use the camera flash at the back of your device as a flashlight.

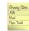

#### Lists

Keep track of to-do's or make a shopping list with this application.

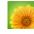

#### Love

He loves me, he loves me not, he loves me! See whether that special someone is feeling the same way as you are.

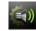

#### **Attentive Phone**

Make your device smarter by allowing it to respond in a natural way to your actions and environment. This application will give you control over special features such as pocket mode, flip to mute ringer, and more.

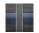

#### Converter

Carry a convenient, multipurpose conversion tool in your hand. Convert area, currency, temperature, weight, and more.

# Stocks

The Stocks application allows you to add, view, and analyze stocks and stock market movements using updated financial information.

# Opening Stocks

Tap Stocks on the Start screen or the applications list. (You may need to scroll down the screen to see the tile or icon.)

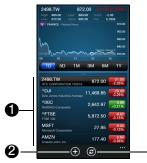

- List of your stock quotes and stock market indices.
   Tap an item to view its intraday chart and other details.
- 2. Tap to add a stock quote or stock market index.
- 3. Tap to update the stock information.

# Adding a Stock Quote or Stock Market Index

- 1. On the Stocks screen, tap ①.
- 2. Enter the stock quote or stock market index on the text box and tap (-) on the onscreen keyboard.
- On the results list, tap the stock quote or stock market index you want to add.

# Changing the Stock List Order

- 1. On the Stocks screen, tap ••• and then tap edit.
- Press and hold at the end of the item you want to move. When the row is highlighted, drag it to its new position, and then release.
- 3. Tap done.

# Deleting Stock Quotes and Indexes

- 1. On the Stocks screen, tap and then tap edit.
- Tap the red circle beside each of the items you want to delete.
- 3. Tap done.

# Manually Updating Stock Information

On the Stocks screen, tap 6.

# Changing Update Schedule and Color Settings

Note: Downloading stock information automatically may incur additional data connection fees.

- On the Stocks screen, tap \*\*\*\*, tap settings, and then choose the following:
  - Update when opened: Update the stock information every time you open the Stocks application.
  - Schedule sync: Enable automatic downloads of stock information.
  - Update schedule: Choose a time interval for checking updates.
  - Set color for price rise: Change the color for displaying stock price increases to either red or green, depending on what's being used in your country.

# Weather

On your device, you can check the current weather as well as weather information for the next four days of the week. You can check the weather forecasts for your city and other cities around the globe as well. If you consented to turn location service on, you'll see the weather of your current location right on the weather clock in HTC Hub.

# Checking the Weather

Note: Turn location services on your device so that you'll be able to check your current location's weather in HTC Hub. Go to Settings > location, and then tap the Location services switch if it's not on.

- Tap HTC Hub on the Start screen.
   The weather for your current location is displayed on the weather clock in HTC Hub.
- Tap the weather image to open the Weather screen.

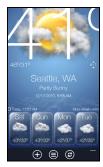

- 3. To check the weather in other cities, you can:
  - Swipe your finger up or down the screen to check the weather in other cities.
  - Tap and then tap a city to check its weather.

# Adding a City

- 1. On the Weather screen, tap
- Enter the location you want to add on the text box. As you enter text, the list is filtered to show the

- possible locations based on the letters you entered.
- 3. Tap the city to select it.

# Changing the Order of Cities

- On the Weather screen, tap and then tap edit locations.
- Press and hold at the end of the item you want to move. When the row is highlighted, drag it to its new position, and then release.
- 3. Tap done.

# **Deleting Cities**

- On the Weather screen, tap and then tap edit locations.
- Tap the red circle beside each of the cities you want to delete.
- Tap done.

# Changing Weather Options

- On the Weather screen, tap and then tap settings.
- 2. Choose the settings that you want:
  - Update when opened: Update the weather information every time you open the Weather screen.
  - Use location: Select this checl box to display your current location's weather in HTC Hub's weather clock, or clear the check box if you want to display another city.
  - Assign a location on tile and weather clock: Tap the text box if you want to choose another city to display in HTC Hub's weather clock.
  - Scheduled sync: Enable automatic downloads of weather information.
  - Update schedule: Choose a time interval for checking updates.
  - Temperature scale: Choose whether to display weather in Fahrenheit or Celsius.
  - Sound effects: Clear the check box if you do not want your device to play weather sound effects.

# Sprint Zone

Get the latest news, applications, and tips and tricks for your device in the Sprint Zone.

To open Sprint Zone:

Tap Sprint Zone on the Start screen or the applications list.

# 3C. Games

- Signing Into Xbox LIVE (page 112)
- Games Hub (page 113)
- Downloading and Installing Xbox LIVE Extras (page 113)

Join in and play Xbox LIVE\* games right on your device. Download games from Windows Phone Marketplace, then either play solo or use the Xbox LIVE service to play with your friends wherever they are.

# Signing Into Xbox LIVE

If you already signed in with a Windows Live ID that is associated with a gamertag (your Xbox LIVE player ID) when you first turned on and set up your device, then you're also signed into Xbox LIVE and you can start accessing and playing games in the Games Hub.

If you haven't signed in yet, follow the steps below to log into Xbox LIVE.

- Press # and tap Games to open the Games Hub.
- Swipe your finger horizontally across the screen to go to Xbox LIVE. Then tap Join Xbox LIVE to play with friends.

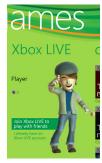

- When you see the "Windows Live ID required" message, tap sign in.
- Follow the onscreen instructions to sign in using your Windows Live ID or create a new Windows Live ID if you don't have one yet.

# Games Hub

After successfully signing into Xbox LIVE, you'll see the following in the Games Hub:

| collection | Lists games you can download and try out on your device. Tap one to download it from Windows Phone Marketplace and install it on your device. To choose from more games, tap <b>Get more games</b> at the bottom of the list. |
|------------|----------------------------------------------------------------------------------------------------|
|            | Games that you've already purchased or downloaded are also listed. Tap a game to open it and start playing.                                                                                                    |
| spotlight  | Shows links to news, tips, and all kinds of information on Xbox LIVE.                                                                                                    |
| Xbox LIVE  | Displays your profile such as your gamertag and avatar.                                                                                                    |
| requests   | Displays new game invitations and also alerts to notify that it's your turn to play. Tap one to accept an invitation or play your turn. You can also invite others to play with you.                                          |

# Downloading and Installing Xbox LIVE Extras

If you'd like to change your gamertag or dress up your avatar from your device, you need to download and install Xbox LIVE Extras from Windows Phone Marketplace. This free application also allows you to track your achievements in your games and connect with your Xbox LIVE friends.

In the Xbox LIVE screen of the Games Hub, just tap anywhere on the screen and follow the onscreen instructions to download and install Xbox LIVE Extras.

# 3D. GPS Navigation

- GPS and Location Services (page 114)
- TeleNav GPS Navigator (page 114)
- Bing Maps (page 115)

# GPS and Location Services

Your device's built-in GPS capability allows you to get voice-quided, turn-by-turn directions using TeleNay GPS Navigator. In addition, you can use Bing Maps to view maps, get textual directions to a destination, find an address or place, and more.

# Turning on Location Services

Before using TeleNav GPS Navigator and Bing Maps, check and make sure your device's location services setting is turned on.

- 1. On the Start screen, tap .
- Tap Settings > location.
- Tap the Location services switch if it's not on.

# TeleNav GPS Navigator

TeleNav GPS Navigator™ gives you turn-by-turn directions onscreen and over speakerphone.

Note: Depending on your service plan, TeleNay GPS Navigator may require a monthly subscription. Contact Sprint for information and pricing.

# Registering TeleNav GPS Navigator

Before you can use TeleNav GPS Navigator, your device and service must be registered.

- 1. Tap TeleNav GPS Nav on the Start screen or the applications list.
- Follow the onscreen instructions to register your device.

Note: If it's your first time to open and use TeleNav GPS
Navigator, you'll see a message prompting you whether
to allow the application to access your current location
and provide voice-guided turn-by-turn directions based
on your location.

# Using TeleNav GPS Navigator

After opening TeleNav GPS Navigator, choose an option and follow the onscreen instructions to get directions, view maps, or access additional services and options.

- drive to lets you enter an address (by either speaking it or by entering it on the keypad) or select from categories such as recent places, my favorites, or business to search for turn-by-turn directions.
- search provides a categorized list of locations such as gas stations, grocery stores, and hospitals to help find local businesses and services.
- maps & traffic lets you view the map and get traffic information for your current location. You can also search for any other location (same categories as drive to) and view it on the map.

 tools & extras provides additional information and services such as weather, commute alerts, available movies, and more. You can also choose your preferred settings for GPS navigation.

# Bing Maps

Use Bing Maps to view maps, check real-time traffic situations, and receive detailed directions to your destination. You can also use it to search for a location such as an address, landmark, or name of businesses.

Note: You need an active mobile data or Wi-Fi connection to use Bing Maps.

To find your location with Bing Maps, you need to enable location services. To learn how, see "Turning on Location Services" on page 114.

The Bing Maps application does not cover every country or city.

# Getting Around Maps

#### Viewing Your Location on the Map

- 1. On the Start screen, tap .
- 2. Tap Maps.

Note: If this is your first time to open Bing Maps, you'll be prompted whether to allow Maps to access and use your location. Tap allow.

3. Tap 🚳.

#### Moving Around the Map

Drag your finger in any direction across the screen to view other areas on the map.

#### Zooming In or Out of the Map

To zoom in, place your thumb and index fingers on top of the area that you want to zoom in, and then spread your fingers across the map. Pinch your thumb and index finger on the map to zoom out.

You can also double-tap the map to zoom in on a spot. Double-tap again to zoom in even closer.

#### Getting Information About a Location

You can easily find out about the address and other information about a location that you see on the map.

- 1. Press and hold a location on the map.
- A balloon opens over the location with the address.Tap the balloon to see more information.

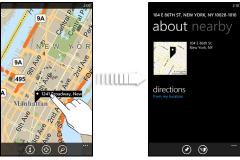

You can then choose to get directions to the location, pin the location to the Start screen, share the location via text message or email, and more.

#### Viewing Traffic Conditions

Traffic information is available only in certain areas. You can choose to show real-time traffic conditions on the map.

While viewing a map, tap and then tap show traffic.

On the map, traffic information is shown on roadways in different colors, depending on driving speeds and conditions.

#### Switching to Aerial View

View satellite imagery by switching to aerial view.

While viewing a map, tap and then tap aerial view on.

To switch back to map view, tap again and then tap aerial view off.

#### Clearing the Map

After you get directions or search on a map, you can clear away the various markers that such activities have drawn on the map.

▶ Tap ••• and then tap clear map.

# Searching For an Address or Place

- 1. While viewing a map, tap .
- In the search box, enter an address, zip code, landmark, business name or type, or city, and then tap → on the onscreen keyboard.
- Search results will be displayed as markers on the map. Tapping a marker will display a balloon that shows a location that matches your search. You can tap the balloon to see that location's address, rating, nearby places, and reviews, if available.

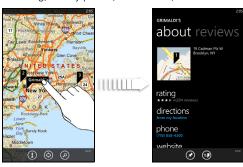

Tip: To see the search results as a list, tap ••• and then tap results list.

# Getting Directions

Get detailed directions to your destination. Bing Maps can provide directions for travel by foot or car.

- 1. While viewing a map, tap 1.
- In the Start text box, use your current location as the starting point, or enter another location from where you want to start.

In the **End** text box, enter your destination and then tap → on the onscreen keyboard.

Tip: Tapping Start or End reverses the starting or ending locations in the text boxes.

- Tap 
   ↑ to see walking directions or tap 
   ➡ to view driving directions.
- 4. In the list of directions to your destination, you can:
  - Scroll the list to view the complete directions.
  - Tap a direction to see it highlighted on the map.

# Section 4 Safety and Warranty Information

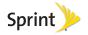

# 4A. Important Safety Information

- Important Health Information and Safety Precautions (page 120)
- General Precautions (page 127)
- Additional Safety Information (page 130)
- Regulatory Agency Identifications (page 136)
- Federal Communication Commission Interference Statement (page 137)
- SAR Information (page 140)
- Telecommunications & Internet Association (TIA) Safety Information (page 141)
- WEEE Notice (page 142)
- RoHS Compliance (page 143)
- Owner's Record (page 143)
- User Guide Proprietary Notices (page 144)

This User Guide contains important operational and safety information that will help you safely use your device. Failure to read and follow the information provided in this guide may result in serious bodily injury, death, or property damage.

# Important Health Information and Safety Precautions

When using this product, the safety precautions below must be taken to avoid possible legal liabilities and damages.

Retain and follow all product safety and operating instructions. Observe all warnings in the operating instructions on the product.

To reduce the risk of bodily injury, electric shock, fire, and damage to the equipment, observe the following precautions.

# Electrical Safety

This product is intended for use when supplied with power from the designated battery or power supply unit. Other usage may be dangerous and will invalidate any approval given to this product.

# Safety Precautions for Proper Grounding Installation

**CAUTION:** Connecting to an improperly grounded equipment can result in an electric shock to your device.

This product is equipped with a USB cable for connecting with desktop or notebook computer. Be sure your computer is properly grounded (earthed) before connecting this product to the computer. The power supply cord of a desktop or notebook computer has an equipment-grounding conductor and a grounding plug. The plug must be plugged into an appropriate outlet which is properly installed and grounded in accordance with all local codes and ordinances.

# Safety Precautions for Power Supply Unit

Use the correct external power source

A product should be operated only from the type of power source indicated on the electrical ratings label. If you are not sure of the type of power source required, consult your authorized service provider or local power company. For a product that operates from battery power or other sources, refer to the operating instructions that are included with the product.

This product should be operated only with the following designated power supply unit(s).

AC Adapter HTC. Model TC U250

Handle battery packs carefully

This product contains a Lithium-ion polymer or Lithium-ion battery. There is a risk of fire and burns if the battery pack is handled improperly. Do not attempt to open or service the battery pack. Do not disassemble, crush, puncture, short external contacts or circuits, dispose of in fire or water, or expose a battery pack to temperatures higher than 140°F (60°C).

WARNING: Danger of explosion if battery is incorrectly replaced. To reduce risk of fire or burns, do not disassemble, crush, puncture, short external contacts, expose to temperatures above 140°F (60°C), or dispose of in fire or water. Replace only with specified batteries. Recycle or dispose of used batteries according to the local regulations or reference guide supplied with your product.

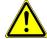

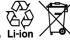

Note: This product should be operated only with the following designated Battery Pack(s).

HTC. Model RHOD160.

#### Take Extra Precautions

- Keep the battery or device dry and away from water or any liquid as it may cause a short circuit.
- Keep metal objects away so they don't come in contact with the battery or its connectors as it may lead to short circuit during operation.
- The device should only be connected to products that bear the USB-IF logo or have completed the USB-IF compliance program.
- Do not use a battery that appears damaged, deformed, or discolored, or the one that has any rust on its casing, overheats, or emits a foul odor.
- Always keep the battery out of the reach of babies and small children, to avoid swallowing of the battery. Consult the doctor immediately if the battery is swallowed.
- Only use the battery with a charging system that has been qualified with the system per this standard, IEEE-Std-1725-2006. Use of an unqualified battery or charger may present a risk of fire, explosion, leakage or other hazard.

- Replace the battery only with another battery that has been qualified with the system per this standard, IEEE-Std-1725-2006. Use of an unqualified battery may present a risk of fire, explosion, leakage or other hazard.
- Avoid dropping the device or battery. If the device or battery is dropped, especially on a hard surface, and the user suspects damage, take it to a service center for inspection.
- If the battery leaks:
  - Do not allow the leaking fluid to come in contact with skin or clothing. If already in contact, flush the affected area immediately with clean water and seek medical advice.
  - Do not allow the leaking fluid to come in contact with eyes. If already in contact, DO NOT rub; rinse with clean water immediately and seek medical advice.
  - Take extra precautions to keep a leaking battery away from fire as there is a danger of ignition or explosion.

# Safety Precautions for Direct Sunlight

Keep this product away from excessive moisture and extreme temperatures. Do not leave the product or its battery inside a vehicle or in places where the temperature may exceed 60°C (140°F), such as on a car dashboard, window sill, or behind a glass that is exposed to direct sunlight or strong ultraviolet light for extended periods of time. This may damage the product, overheat the battery, or pose a risk to the vehicle.

# Prevention of Hearing Loss

**CAUTION**: Permanent hearing loss may occur if earphones or headphones are used at high volume for prolonged periods of time.

# Safety in Aircraft

Due to the possible interference caused by this product to an aircraft's navigation system and its communications network, using this device's phone function on board an airplane is against the law in most countries. If you want to use this device when on

board an aircraft, remember to turn off your phone by switching to airplane mode.

#### Environmental Restrictions

Do not use this product in gas stations, fuel depots, chemical plants or where blasting operations are in progress, or in potentially explosive atmospheres such as fuelling areas, fuel storehouses, below deck on boats, chemical plants, fuel or chemical transfer or storage facilities, and areas where the air contains chemicals or particles, such as grain, dust, or metal powders. Please be aware that sparks in such areas could cause an explosion or fire resulting in bodily injury or even death.

# Explosive Atmospheres

When in any area with a potentially explosive atmosphere or where flammable materials exist, the product should be turned off and the user should obey all signs and instructions. Sparks in such areas could cause an explosion or fire resulting in bodily injury or even death. Users are advised not to use the equipment at refueling points such as service or gas stations, and are reminded of the need to observe

restrictions on the use of radio equipment in fuel depots, chemical plants, or where blasting operations are in progress. Areas with a potentially explosive atmosphere are often, but not always, clearly marked. These include fueling areas, below deck on boats, fuel or chemical transfer or storage facilities, and areas where the air contains chemicals or particles, such as grain, dust, or metal powders.

# Road Safety

Full attention must be given to driving at all times in order to reduce the risk of an accident. Using a phone while driving (even with a hands-free device) causes distraction and can lead to an accident. You must comply with local laws and regulations restricting the use of wireless devices while driving.

# Safety Precautions for RF Exposure

- Avoid using your phone near metal structures (for example, the steel frame of a building).
- Avoid using your phone near strong electromagnetic sources, such as microwave ovens, sound speakers, TV and radio.

- Use only original manufacturer-approved accessories, or accessories that do not contain any metal.
- Use of non-original manufacturer-approved accessories may violate your local RF exposure guidelines and should be avoided.

# Interference with Medical Equipment Functions

This product may cause medical equipment to malfunction. The use of this device is forbidden in most hospitals and medical clinics.

If you use any other personal medical device, consult the manufacturer of your device to determine if they are adequately shielded from external RF energy. Your physician may be able to assist you in obtaining this information

Turn your phone OFF in health care facilities when any regulations posted in these areas instruct you to do so. Hospitals or health care facilities may be using equipment that could be sensitive to external RF energy.

# Hearing Aids

Some digital wireless phones may interfere with some hearing aids. In the event of such interference, you may want to consult your service provider, or call the customer service line to discuss alternatives.

# Nonionizing Radiation

Your device has an internal antenna. This product should be operated in its normal-use position to ensure the radiative performance and safety of the interference. As with other mobile radio transmitting equipment, users are advised that for satisfactory operation of the equipment and for the safety of personnel, it is recommended that no part of the human body be allowed to come too close to the antenna during operation of the equipment.

Use only the supplied integral antenna. Use of unauthorized or modified antennas may impair call quality and damage the phone, causing loss of performance and SAR levels exceeding the recommended limits as well as result in noncompliance with local regulatory requirements in your country.

To assure optimal phone performance and ensure human exposure to RF energy is within the guidelines set forth in the relevant standards, always use your device only in its normal-use position. Contact with the antenna area may impair call quality and cause your device to operate at a higher power level than needed.

Avoiding contact with the antenna area when the phone is IN USE optimizes the antenna performance and the battery life.

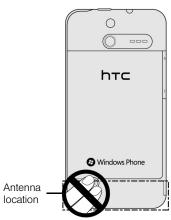

# Electrical Safety

- Accessories
  - Use only approved accessories.
  - Do not connect with incompatible products or accessories.
  - Take care not to touch or allow metal objects, such as coins or key rings, to contact or shortcircuit the battery terminals.
- Connection to a car

Seek professional advice when connecting a phone interface to the vehicle electrical system.

- Faulty and damaged products
  - Do not attempt to disassemble the device or its accessories.
  - Only qualified personnel should service or repair the device or its accessories.

# General Precautions

You alone are responsible for how you use your device and any consequences of its use. You must always switch off your phone wherever the use of a phone is prohibited. Use of your phone is subject to safety measures designed to protect users and their environment.

#### Avoid applying excessive pressure to the device.

Do not apply excessive pressure on the screen and the device to prevent damaging them and remove the device from your pants' pocket before sitting down. It is also recommended that you store the device in a protective case and only use the device stylus or your finger when interacting with the touchscreen. Cracked display screens due to improper handling are not covered by the warranty.

#### Device getting warm after prolonged use.

When using your device for prolonged periods of time, such as when you're talking on the phone, charging the battery or browsing the Web, the device may become warm. In most cases, this condition is normal and therefore should not be interpreted as a problem with the device.

#### Heed service markings.

Except as explained elsewhere in the Operating or Service documentation, do not service any product yourself. Service needed on components inside the device should be done by an authorized service technician or provider.

#### Protect your device.

- Always treat your device and its accessories with care and keep them in a clean and dust-free place.
- Do not expose your device or its accessories to open flames or lit tobacco products.
- Do not expose your device or its accessories to liquid, moisture or high humidity.
- Do not drop, throw or try to bend your device or its accessories.
- Do not use harsh chemicals, cleaning solvents, or aerosols to clean the device or its accessories.
- Do not paint your device or its accessories.
- Do not attempt to disassemble your device or its accessories. Only authorized personnel may do so.

- Do not expose your phone or its accessories to extreme temperatures, minimum -4°F (-20°C) and maximum 122°F (50°C).
- Please check local regulations for disposal of electronic products.
- Do not carry your phone in your back pocket as it could break when you sit down.

#### • Send the product for service.

Unplug the product from the electrical outlet and refer servicing to an authorized service technician or provider under the following conditions:

- Liquid has been spilled or an object has fallen into the product.
- The product has been exposed to rain or water.
- The product has been dropped or damaged.
- There are noticeable signs of overheating.
- The product does not operate normally when you follow the operating instructions.

#### Avoid operating the product in hot areas.

The product should be placed away from heat sources such as radiators, heat registers, stoves, or other products (including amplifiers) that produce heat.

#### Avoid operating the product in wet areas.

Never use the product in a wet location.

#### Avoid using your device after a dramatic change in temperature.

When you move your device between environments with very different temperature and/or humidity ranges, condensation may form on or within the device. To avoid damaging the device, allow sufficient time for the moisture to evaporate before using the device.

**NOTICE:** When taking the device from low-temperature conditions into a warmer environment or from high-temperature conditions into a cooler environment, allow the device to acclimate to room temperature before turning on power.

#### Avoid pushing objects into product.

Never push objects of any kind into cabinet slots or other openings in the product. Slots and openings are provided for ventilation. These openings must not be blocked or covered.

#### Avoid placing device near air bags.

Do not place a phone in the area over an air bag or in the air bag deployment area. Store the phone safely before driving your vehicle.

# Use only manufacturer-approved mounting accessories.

Do not use the product on an unstable table, cart, stand, tripod, or bracket. Any mounting of the product should follow the manufacturer's instructions, and should use a mounting accessory recommended by the manufacturer.

#### Avoid unstable mounting.

Do not place the product with an unstable base.

#### Use only manufacturer-approved equipment.

This product should be used only with personal computers and options identified as suitable for use with your equipment.

#### Adjust the volume before using headphones.

Turn down the volume before using headphones or other audio devices.

#### Clean the product.

Unplug the product from the wall outlet before cleaning. Do not use liquid cleaners or aerosol cleaners. Use a damp cloth for cleaning, but NEVER use water to clean the LCD screen.

#### Keep the product out of reach of small children.

Do not leave your phone and its accessories within the reach of small children or allow them to play with it. They could hurt themselves or others, or could accidentally damage the phone. Your phone contains small parts with sharp edges that may cause an injury or which could become detached and create a choking hazard.

#### Avoid repetitive motion injuries.

To minimise the risk of RSI, when texting or playing games with your phone:

- Do not grip the phone too tightly.
- Press the buttons lightly.
- Make use of the special features in the handset which minimise the number of buttons which have to be pressed, such as message templates and predictive text.
- Take lots of breaks to stretch and relax.

#### • Be attentive when operating machinery.

Full attention must be given to operating the machinery in order to reduce the risk of an accident.

#### Product produces loud noise.

This phone is capable of producing loud noises which may damage your hearing.

#### Using the product during emergencies.

This phone, like any wireless phone, operates using radio signals, which cannot guarantee connection in all conditions. Therefore, you must never rely solely on any wireless phone for emergency communications.

# Additional Safety Information

# Do Not Use the PC Functions of Your Device While Driving or Walking

Never use the personal computer functions of your device while driving an automobile or any other moving vehicle. Always pull out of traffic and come to a stop in a legally permissible and safe location before using your device. Failure to do so could result in serious bodily injury in a traffic accident.

#### When driving:

- Never place your device on the passenger seat or anyplace else in the car where it can become a projectile during a collision or stop.
- An air bag inflates with great force. DO NOT place objects, including either installed or portable wireless equipment, in the area over the air bag or in the air bag deployment area. If in-vehicle wireless equipment is improperly installed and the air bag inflates, serious injury could result.

Never store or transport flammable liquids, gases or explosive materials in the same compartment of your automobile as the device or any of its accessories, as possible sparking in the device could cause ignition or explosion.

Never use your device while walking. Usage while walking could result in bodily injury caused by inattention to automobile traffic or other pedestrian hazards.

# Using The Phone While Driving Is Extremely Dangerous

Talking on or using your device while driving is extremely dangerous and is illegal in some states. Remember, safety comes first. Check the laws and regulations on the use of phones in the areas where you drive. Always obey them.

If you must use the phone function while driving, please:

- Give full attention to driving. Driving safely is your first responsibility.
- Use hands-free operation or one-touch, speed dialing, and auto answer modes.
- Pull off the road and park before making or answering a call.

WARNING: Failure to follow these instructions could lead to serious personal injury and possible property damage.

# When Using Your Device Near Other Electronic Devices

Your wireless handheld portable device is a low power radio transmitter and receiver. When it is ON, it receives and also sends out radio frequency (RF) signals.

Most modern electronic equipment is shielded from RF energy. However, certain electronic equipment may not be shielded against the RF signals from your wireless device; therefore, use of your device must be restricted in certain situations.

In addition, the computer portion of your device produces low levels of RF energy due to the generation of digital timing pulses by its clock oscillator circuits. Your device has been equipped with internal shielding to minimize stray emissions of RF energy. However, use of the computer functions of your device must be restricted in certain situations.

#### Hearing Aids

Some digital wireless phones may interfere with some hearing aids. In the event of such interference, you may want to consult your service provider, or call the customer service line to discuss alternatives.

#### Electronic Devices in Vehicles

RF signals may affect improperly installed or inadequately shielded electronic systems in motor vehicles. Check with the manufacturer or its representative regarding your vehicle. You should also consult the manufacturer of any equipment that has been added to your vehicle.

#### Posted Facilities

Turn your device OFF where posted notices so require.

# Turn Off Your Device Before Flying

#### Aircraft

FCC regulations prohibit using the transmitting and phone functions of your device while in the air. In addition, most airline regulations prohibit the on-board use of portable PCs (and all other portable electronic devices that could potentially emit stray RF energy), particularly during take-offs and landings, to prevent any possible interference with the reception of signals by airborne electronic navigational devices.

Turn your device OFF before boarding an aircraft. Always request and obtain prior consent and approval

of an authorized airline representative before using your device aboard an aircraft. Always follow the instructions of the airline representative whenever using your device aboard an aircraft, to prevent any possible interference with airborne electronic equipment.

# Turn Off Your Device in Dangerous Areas

### **Blasting Areas**

To avoid interfering with blasting operations, turn your device OFF when in a "blasting area" or in areas posted "Turn off two-way radio." Obey all signs and instructions.

#### Potentially Explosive Atmospheres

Turn your device OFF when in any area with a potentially explosive atmosphere and obey all signs and instructions. Sparks in such areas could cause an explosion or fire resulting in bodily injury or even death.

Areas with a potentially explosive atmosphere are often, but not always, clearly marked. They include fueling areas such as gas stations; below deck on boats; fuel or chemical transfer or storage facilities; vehicles using liquefied petroleum gas (such as propane or butane);

areas where the air contains chemicals or articles, such as grain, dust, or metal powders; and any other area where you would normally be advised to turn off your vehicle's engine.

# General Safety and Other Precautions

Your device is a high quality piece of equipment. Before operating, read all instructions and cautionary markings on the product, battery and AC phone charger.

Failure to follow the directions below could result in serious bodily injury or property damage due to battery liquid leakage, fire or rupture.

DO NOT use or store this equipment in a place where it will be exposed to high temperatures, such as near an open flame or heat-emitting equipment.

DO NOT drop your device or subject it to severe shock. When not using, lay down the unit to avoid possible damage due to instability.

DO NOT expose this equipment to rain or spilled beverages.

DO NOT use unauthorized accessories.

DO NOT disassemble the device or its accessories. If service or repair is required, return unit to an authorized Sprint service center. If the unit is disassembled, the risk of electric shock or fire may result.

Never allow metallic objects, such as staples and paper clips, to get into the inside of your device.

Never touch the liquid that might leak from a broken liquid crystal display. Contact with this liquid could cause a skin rash. If the crystal display liquid should come into contact with the skin or clothing, wash it immediately with clean water.

In the event that the device emits an unusual odor or sound or generates smoke, immediately disconnect the AC phone charger from the power outlet, and then detach the battery.

# Antenna Safety

Use only the supplied or an approved replacement antenna. Unauthorized antennas, modifications, or attachments could impair call quality, damage your device, or result in violation of FCC regulations. Please contact your local dealer for replacement antenna.

Do not use the device with a damaged antenna. If a damaged antenna comes into contact with the skin, a minor burn may result. Please contact your local dealer for replacement antenna.

# Battery Safety

Your device uses a removable and rechargeable lithium ion battery. Please contact customer service for assistance should you need a replacement battery.

#### **DOs**

- Only use the battery and charger approved by the manufacturer.
- Only use the battery for its original purpose.
- Try to keep batteries at a temperature between 41°F (5°C) and 95°F (35°C).
- If the battery is stored in temperatures above or below the recommended range, give it time to warm up or cool down before using.
- Completely drain the battery before recharging. It may take one to four days to completely drain.
- Store the discharged battery in a cool, dark, and dry place.

- Purchase a new battery when its operating time gradually decreases after fully charging.
- Properly dispose of the battery according to local regulations.

#### **DON'Ts**

- Don't attempt to disassemble the battery it is a sealed unit with no serviceable parts.
- Don't expose the battery terminals to any other metal object (e.g., by carrying it in your pocket or purse with other metallic objects such as coins, clips and pens). This can short circuit and critically damage the battery.
- Don't leave the battery in hot or cold temps.
   Otherwise, it could significantly reduce the capacity and lifetime of the battery.
- Don't dispose of the battery by burning.

Lithium ion batteries are recyclable. When you replace the removable battery, please request the repair center to recycle the battery in accordance with RBRC standards. When disposing of the battery by yourself, please call RBRC at (800) 822-8837 for proper disposal tips.

Never touch any fluid that might leak from the built-in battery. Such liquid when in contact with the eyes or skin, could cause injury to the skin or eyes. Should the liquid come into contact with the eyes, irrigate the eyes thoroughly with clean water and immediately seek medical attention. In the event the liquid comes into contact with the skin or clothing, wash it away immediately with clean water.

# AC Phone Charger

#### Use the Correct External Power Source

A product should be operated only from the type of power source indicated on the electrical ratings label. If you are not sure of the type of power source required, consult your authorized service provider or local power company. For a product that operates from battery power or other sources, refer to the operating instructions that are included with the product.

The AC phone charger designed by Sprint for this unit requires the use of a standard 120 V AC power source for device operation.

Never attempt to disassemble or repair an AC phone charger. Never use an AC phone charger if it has a damaged or worn power cord or plug. Always contact a Sprint authorized service center, if repair or replacement is required.

Never alter the AC cord or plug on an AC phone charger. If the plug will not fit into the available outlet, have a proper outlet installed by a qualified electrician.

Never allow any liquids or water to spill on an AC phone charger when it is connected to an AC power source.

Always use the authorized Sprint AC phone charger to avoid any risk of bodily injury or damage to your cellular phone or battery.

Never attempt to connect or disconnect the AC phone charger with wet hands. Always unplug the AC phone charger from the power source before attempting any cleaning. Always use a soft cloth dampened with water to clean the equipment, after it has been unplugged.

Handling the cord on this product or cords associated with accessories sold with this product, will expose you to lead, a chemical known to the State of California to

cause birth defects or other reproductive harm. Wash hands after handling.

Always disconnect the travel charger or desktop charger from the power source when it is not in use.

# Regulatory Agency Identifications

For regulatory identification purposes, your product is assigned a model number of **PC93100**.

To ensure continued reliable and safe operation of your device, use only the accessories listed below with your **PC93100**.

The Battery Pack has been assigned a model number of **RHOD160**. Operating temperature range: 32°F to 104°F (0°C to 40°C).

Note: This product is intended for use with a certified Class 2
Limited Power Source, rated 5 Volts DC, maximum 1
Amp power supply unit.

# Federal Communication Commission Interference Statement

This equipment has been tested and found to comply with the limits for a Class B digital device, pursuant to Part 15 of the FCC Rules. These limits are designed to provide reasonable protection against harmful interference in a residential installation. This equipment generates, uses and can radiate radio frequency energy and, if not installed and used in accordance with the instructions, may cause harmful interference to radio communications. However, there is no guarantee that interference will not occur in a particular installation. If this equipment does cause harmful interference to radio or television reception, which can be determined by turning the equipment off and on, the user is encouraged to try to correct the interference by one of the following measures:

- Reorient or relocate the receiving antenna.
- Increase the separation between the equipment and receiver.

- Connect the equipment into an outlet on a circuit different from that to which the receiver is connected.
- Consult the dealer or an experienced radio or television technician for help.

**FCC Caution:** Any changes or modifications not expressly approved by the party responsible for compliance could void the user's authority to operate this equipment.

This device complies with Part 15 of the FCC Rules. Operation is subject to the following two conditions: (1) This device may not cause harmful interference, and (2) this device must accept any interference received, including interference that may cause undesired operation.

### Important Note

#### **Radiation Exposure Statement:**

This equipment complies with FCC radiation exposure limits set forth for an uncontrolled environment. End users must follow the specific operating instructions for satisfying RF exposure compliance. To maintain compliance with FCC RF exposure compliance

requirements, please follow operation instruction as documented in this manual.

This transmitter must not be co-located or operating in conjunction with any other antenna or transmitter, except the transmitters built-in with the device.

# FCC Hearing-Aid Compatibility (HAC) Regulations for Wireless Devices

On July 10, 2003, the U.S. Federal Communications Commission (FCC) Report and Order in WT Docket 01-309 modified the exception of wireless phones under the Hearing Aid Compatibility Act of 1988 (HAC Act) to require digital wireless phones be compatible with hearing-aids. The intent of the HAC Act is to ensure reasonable access to telecommunications services for persons with hearing disabilities. While some wireless phones are used near some hearing devices (hearing aids and cochlear implants), users may detect a buzzing, humming, or whining noise. Some hearing devices are more immune than others to this interference noise, and phones also vary in the amount of interference they generate. The wireless telephone industry has developed a rating system for wireless phones, to assist hearing device users find phones that may be compatible with their hearing devices. Not all phones have been rated. Phones that are rated have the rating on their box or a label located on the box. The ratings are not guarantees. Results will vary depending on the user's hearing device and hearing loss. If your hearing device happens to be vulnerable to interference, you may not be able to use a rated phone successfully. Trying out the phone with your hearing device is the best way to evaluate it for your personal needs.

M-Ratings: Phones rated M3 or M4 meet FCC requirements and are likely to generate less interference to hearing devices than phones that are not rated. M4 is the better/higher of the two ratings. Your PC93100 is rated M4.

T-Ratings: Phones rated T3 or T4 meet FCC requirements and are likely to be more usable with a hearing aid's telecoil than phones that are not rated. T4 is the better/higher of the two ratings. Your PC93100 is rated T4.

Please power off the Bluetooth function while using hearing aid devices with your product.

Hearing devices may also be rated. Your hearing device manufacturer or hearing health professional may help you find this rating. Higher ratings mean that the hearing device is relatively immune to interference noise.

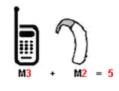

The hearing aid and wireless phone rating values are then added together. A sum of 5 is considered acceptable for normal use. A sum of 6 is considered for better use. A sum of 8 is considered for best use. In the above example, if a hearing aid meets the M2 level rating and the wireless phone meets the M3 level rating, the sum of the two values equal M5. This should provide the hearing aid user with "normal usage" while using their hearing aid with the particular wireless phone. "Normal usage" in this context is defined as a signal quality that is acceptable for normal operation.

This methodology applies equally for T ratings. The M mark is intended to be synonymous with the U mark. The T mark is intended to be synonymous with the UT mark. The M and T marks are recommended by the Alliance for Telecommunications Industries Solutions (ATIS). The U and UT marks are referenced in Section 20.19 of the FCC Rules. The HAC rating and measurement procedure are described in the American National Standards Institute (ANSI) C63.19 standard.

For information about hearing aids and digital wireless phones

FCC Hearing Aid Compatibility and Volume Control:

http://www.fcc.gov/cgb/dro/hearing.html

Gallaudet University, RERC:

https://fjallfoss.fcc.gov/oetcf/eas/reports/Generic-Search.cfm

#### SAR Information

**0.72 W/kg** @ **1g** (HEAD) **0.971 W/kg** @ **1g** (BODY)

THIS MODEL DEVICE MEETS THE GOVERNMENT'S REQUIREMENTS FOR EXPOSURE TO RADIO WAVES. For body worn operation, this phone has been tested and meets the FCC RF exposure guidelines when used with the HTC Corporation. Accessories supplied or designated for this product. Use of other accessories may not ensure compliance with the FCC RF exposure guidelines.

Your wireless mobile phone is a radio transmitter and receiver. It is designed and manufactured not to exceed the emission limits for exposure to radio frequency (RF) energy set by the Federal Communications Commission of the U.S. Government. These limits are part of comprehensive guidelines and establish permitted levels of RF energy for the general population. The guidelines are based on the safety standards previously set by both U.S. and international standards bodies:

 American National Standards Institute (ANSI) IEEE. C95.1-1992.

- National Council on Radiation Protection and Measurement (NCRP). Report 86. 1986.
- International Commission on Non-Ionizing Radiation Protection (ICNIRP) 1996.
- Ministry of Health (Canada), Safety Code 6. The standards include a substantial safety margin designed to assure the safety of all persons, regardless of age and health.

The exposure standard for wireless mobile phone employs a unit of measurement known as the Specific Absorption Rate, or SAR. The SAR limit set by the FCC is 1.6 W/kg.

The FCC has granted an Equipment Authorization for this model device with all reported SAR levels evaluated as in compliance with the FCC RF exposure guidelines. SAR information on this model device is on file with the FCC and can be found under the Display Grant section of

https://fjallfoss.fcc.gov/oetcf/eas/reports/GenericSearch.cfm after searching on FCC ID: NM8PC93100.
Additional information on Specific Absorption Rates (SAR) can be found on the Cellular Telecommunications & Internet Association (CTIA) website as http://www.phonefacts.net.

In the U.S. and Canada, the SAR limit for mobile phone used by the public is 1.6 Watts/kg (W/kg) averaged over one gram of tissue. The standard incorporates a substantial margin of safety to give additional protection for the public and to account for any variations in usage. Normal condition only to ensure the radiative performance and safety of the interference. As with other mobile radio transmitting equipment, users are advised that for satisfactory operation of the equipment and for the safety of personnel, it is recommended that no part of the human body be allowed to come too close to the antenna during operation of the equipment.

### Body-worn Operation

This device was tested for typical body-worn operations. To comply with RF exposure requirements, a minimum separation distance of 0.4 in (1 cm) must be maintained between the user's body and the handset, including the antenna. Third-party belt-clips, holsters, and similar accessories used by this device should not contain any metallic components. Bodyworn accessories that do not meet these requirements may not comply with RF exposure requirements and should be avoided.

Use only the supplied or an approved antenna. Unauthorized antennas, modifications, or attachments could impair call quality, damage the phone, or result in violation of regulations. Do not use the phone with a damaged antenna. If a damaged antenna comes into contact with the skin, a minor burn may result. Please contact your local dealer for replacement antenna.

# Telecommunications & Internet Association (TIA) Safety Information

#### **Pacemakers**

The Health Industry Manufacturers Association recommends that a minimum separation of six inches be maintained between a handheld wireless phone and a pacemaker to avoid potential interference with the pacemaker. These recommendations are consistent with the independent research by and recommendations of Wireless Technology Research. Persons with pacemakers:

 Should ALWAYS keep the phone more than six inches from their pacemaker when the phone is turned ON.

- Should not carry the phone in a breast pocket.
- Should use the ear opposite the pacemaker to minimize the potential for interference. If you have any reason to suspect that interference is taking place, turn the phone OFF immediately.

#### Hearing Aids

Some digital wireless phones may interfere with some hearing aids. In the event of such interference, you may want to consult your service provider, or call the customer service line to discuss alternatives.

#### Other Medical Devices

If you use any other personal medical device, consult the manufacturer of your device to determine if they are adequately shielded from external RF energy. Your physician may be able to assist you in obtaining this information.

Turn the phone OFF in health care facilities when any regulations posted in these areas instruct you to do so. Hospitals or health care facilities may be using equipment that could be sensitive to external RF energy.

#### **WEEE Notice**

The Directive on Waste Electrical and Electronic Equipment (WEEE), which entered into force as European law on 13th February 2003, resulted in a major change in the treatment of electrical equipment at end-of-life.

The purpose of this Directive is, as a first priority, the prevention of WEEE, and in addition, to promote the reuse, recycling and other forms of recovery of such wastes so as to reduce disposal.

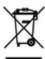

The WEEE logo (shown at the left) on the product or on its box indicates that this product must not be disposed of or dumped with your other household waste. You are liable to dispose of all your electronic or electrical waste equipment by relocating over to the specified collection point for recycling of such hazardous waste, Isolated collection and proper recovery of your electronic and electrical waste equipment at the time of disposal will allow us to help conserving natural resources. Moreover, proper recycling of the electronic and electrical waste equipment will ensure safety of human health and environment. For more information about electronic and electrical waste equipment disposal. recovery, and collection points, please contact your local city center, household waste disposal service, shop from where vou purchased the equipment, or manufacturer of the equipment.

# RoHS Compliance

This product is in compliance with Directive 2002/95/EC of the European Parliament and of the Council of 27 January 2003, on the restriction of the use of certain hazardous substances in electrical and electronic equipment (RoHS) and its amendments.

#### Owner's Record

The model number, MEIDs, regulatory number, and serial number are located on a nameplate inside the battery compartment.

Record the serial number in the space provided below. This will be helpful if you need to contact us about your phone in the future.

Model: PC93100

Serial No.:

# User Guide Proprietary Notices

©2011 Sprint. SPRINT and the logo are trademarks of Sprint.

HTC, the HTC logo, and HTC Arrive are trademarks of HTC Corporation.

Microsoft, Windows, Windows Phone, ActiveSync, Bing, Excel, Hotmail, Internet Explorer, OneNote, Outlook, PowerPoint, Windows Live, Windows Phone Marketplace, Windows Media, Windows Vista, Word, Xbox LIVE, and Zune are the trademarks or service marks of the Microsoft group of companies.

Gmail and Google Mail are trademarks of Google Inc.

Wi-Fi is a registered trademark of the Wireless Fidelity Alliance, Inc.

Facebook is a trademark of Facebook, Inc.

Yahoo! Mail is a trademark of Yahoo! Inc.

Bluetooth and the Bluetooth logo are trademarks owned by Bluetooth SIG, Inc.

All other company, product, and service names mentioned herein are trademarks or service marks of their respective owners.

### 4B. Manufacturer's Warranty

- Manufacturer's Warranty (page 146)
- Privacy Restrictions (page 148)
- Weather Disclaimer (page 148)
- Warranty Disclaimer (page 148)
- Limitation of Damages (page 149)

Your device has been designed to provide you with reliable, worry-free service. If for any reason you have a problem with your equipment, please refer to the manufacturer's warranty in this section.

For information regarding the terms and conditions of service for your device, please visit <a href="https://www.sprint.com">www.sprint.com</a> or call Sprint Customer Service at 1-888-211-4727.

Note: In addition to the warranty provided by your device's manufacturer, which is detailed on the following pages, Sprint offers a number of optional plans to cover your equipment for non-warranty claims. Sprint Total Equipment Protection provides the combined coverage of the Sprint Equipment Replacement Program and the Sprint Equipment Service and Repair Program, both of which are available separately. Each of these programs may be signed up for within 30 days of activating your device. For more details, please visit your nearest Sprint Store or call Sprint at 1-800-584-3666.

# Manufacturer's Warranty

### 12 Month Limited Warranty

HTC Corporation (the Company) warrants to the original retail purchaser of this HTC handheld portable cellular telephone, that should this product or any part thereof during normal consumer usage and conditions, be proven defective in material or workmanship that results in product failure within the first twelve (12) month period from the date of purchase, such defect(s) will be repaired or replaced (with new or rebuilt parts) at the Company's option, without charge for parts or labor directly related to the defect(s).

The antenna, keypad, display, rechargeable battery and battery charger, if included, are similarly warranted for twelve (12) months from date of purchase.

This Warranty extends only to consumers who purchase the product in the United States or Canada and it is not transferable or assignable.

This Warranty does not apply to:

 (a) Product subjected to abnormal use or conditions, accident, mishandling, neglect, unauthorized

- alteration, misuse, improper installation or repair or improper storage;
- (b) Product whose mechanical serial number or electronic serial number has been removed, altered or defaced;
- (c) Damage from exposure to moisture, humidity, excessive temperatures or extreme environmental conditions:
- (d) Damage resulting from connection to, or use of any accessory or other product not approved or authorized by the Company;
- Defects in appearance, cosmetic, decorative or structural items such as framing and nonoperative parts;
- (f) Product damaged from external causes such as fire, flooding, dirt, sand, weather conditions, battery leakage, blown fuse, theft or improper usage of any electrical source.

The Company disclaims liability for removal or reinstallation of the product, for geographic coverage, for inadequate signal reception by the antenna or for communications range or operation of the cellular system as a whole.

Before sending your wireless device to HTC Corporation for repair or service, please note that any personal data or software stored on the device may be inadvertently erased or altered. Therefore, we strongly recommend you make a back up copy of all data and software contained on your device before submitting it for repair or service. This includes all contact lists, downloads (i.e., third-party software applications, ring tones, games and graphics) and any other data added to your device.

In addition, if your wireless device utilizes a Multimedia card, please remove the card before submitting the device and store for later use when your device is returned, HTC Corporation is not responsible for and does not guarantee restoration of any third-party software, personal information or memory data contained in, stored on, or integrated with any wireless device, whether under warranty or not, returned to HTC Corporation for repair or service.

To obtain repairs or replacement within the terms of this Warranty, the product should be delivered with proof of Warranty coverage (e.g., dated bill of sale), the consumer's return address, daytime phone number or fax number and complete description of the problem, transportation prepaid.

Please follow the steps at <a href="www.htc.com/us/support">www.htc.com/us/support</a> or return to the place of purchase for repair or replacement processing. In addition, for reference to an authorized Warranty station in your area, you may telephone in the United States +1(866) 449-8358.

THE EXTENT OF THE COMPANY'S LIABILITY UNDER THIS WARRANTY IS LIMITED TO THE REPAIR OR REPLACEMENT PROVIDED ABOVE AND, IN NO EVENT, SHALL THE COMPANY'S LAIBILITY EXCEED THE PURCHASE PRICE PAID BY PURCHASER FOR THE PRODUCT.

ANY IMPLIED WARRANTIES, INCLUDING ANY IMPLIED WARRANTY OF MERCHANTABILITY OR FITNESS FOR A PARTICULAR PURPOSE, SHALL BE LIMITED TO THE DURATION OF THIS WRITTEN WARRANTY. ANY ACTION FOR BREACH OF ANY WARRANTY MUST BE BROUGHT WITHIN A PERIOD OF 18 MONTHS FROM DATE OF ORIGINAL PURCHASE. IN NO CASE SHALL THE COMPANY BE LIABLE FOR AN SPECIAL CONSEQUENTIAL OR INCIDENTAL DAMAGES FOR BREACH OF THIS OR ANY OTHER WARRANTY, EXPRESS OR IMPLIED, WHATSOEVER. THE COMPANY SHALL NOT BE LIABLE FOR THE DELAY IN RENDERING SERVICE

UNDER THIS WARRANTY OR LOSS OF USE DURING THE TIME THE PRODUCT IS BEING REPAIRED OR REPLACED.

No person or representative is authorized to assume for the Company any liability other than expressed herein in connection with the sale of this product.

Some states or provinces do not allow limitations on how long an implied warranty lasts or the exclusion or limitation of incidental or consequential damage so the above limitation or exclusions may not apply to you. This Warranty gives you specific legal rights, and you may also have other rights, which vary from state to state.

IN USA AND CANADA: Please go to www.htc.com/us/support

## Privacy Restrictions

Some countries require full disclosure of recorded telephone conversations, and stipulate that you must inform the person with whom you are speaking that the conversation is being recorded. Always obey the relevant laws and regulations of your country when using the recording feature of your device.

#### Weather Disclaimer

ANY WEATHER, STOCK, OR OTHER INFORMATION. DATA, OR DOCUMENTATION ("ACCESSED INFORMATION") ARE PROVIDED "AS IS" AND WITHOUT ANY WARRANTY OR ANY TECHNICAL SUPPORT TO THE MAXIMUM EXTENT PERMITTED BY APPLICABLE LAW. HTC AND ITS AFFILIATES expressly disclaim any and all representations and warranties. arising by law or otherwise, related to the Accessed Information, including without limitation any express or implied representation or warranty of merchantability. fitness for a particular purpose, non-infringement. quality, accuracy, completeness, effectiveness. reliability, or usefulness. Without limiting the foregoing, it is further understood that HTC and its Affiliates are not responsible for any use or of the Accessed Information or the results arising from such use, and that you use such information at your own risk.

## Warranty Disclaimer

Your warranty is invalidated if you open or tamper with the device's outer casing.

# Limitation of Damages

TO THE MAXIMUM EXTENT PERMITTED BY APPLICABLE LAW. IN NO EVENT SHALL HTC OR ITS AFFILIATES BE LIABLE TO YOU, ANY USER, OR THIRD PARTY FOR ANY INDIRECT. SPECIAL. CONSEQUENTIAL, INCIDENTAL OR PUNITIVE DAMAGES OF ANY KIND, ARISING IN CONTRACT. TORT, OR OTHERWISE, INCLUDING, BUT NOT LIMITED TO. INJURY, LOSS OF REVENUE, LOSS OF GOODWILL. LOSS OF BUSINESS OPPORTUNITY. LOSS OF DATA, AND/OR LOSS OF PROFITS. REGARDLESS OF THE FORESEEABILITY THEREOF OR WHETHER HTC OR ITS AFFILIATES HAVE BEEN ADVISED OF THE POSSIBILITY OF SUCH DAMAGES. AND IN NO EVENT SHALL THE TOTAL LIABILITY OF HTC OR ITS AFFILIATES EXCEED THE AMOUNT RECEIVED FROM YOU. REGARDLESS OF THE LEGAL THEORY UNDER WHICH THE CAUSE OF ACTION IS BROUGHT, THE FOREGOING DOES NOT AFFECT ANY STATUTORY RIGHTS WHICH MAY NOT BE DISCLAIMED.

### Index

|                            | 0-1-1 - D 101              |
|----------------------------|----------------------------|
|                            | Safety Precautions 121     |
| Numerics                   | Bing Maps 115              |
| 1xRTT 92                   | Bing Search 97             |
| 3G 92                      | Bluetooth 76–78            |
| 3-Way Call 87              | Car Kit 77                 |
| A                          | Headset 77                 |
| Activation 4               | Supported profiles 76      |
| After Capturing a Photo or | Browser 92–97              |
| Video 68                   | Browser Options 92         |
| Airplane Mode 35           | Finding Text 95            |
| Answering Calls 23         | Managing Favorites 96      |
| · ·                        | Screen Orientation 93      |
| Appointment Reminders 57   | Selecting Links 95         |
| Automatic Speech           | Zooming In or Out 94       |
| Recognition (ASR) 62       | С                          |
| В                          | Calculator 60              |
| Battery 19–21              | Calendar 56                |
| Capacity 20                | Adding an Appointment 56   |
| Charging 20                | Appointment Reminders 57   |
| Installing 2               | Deleting an Appointment 59 |
| Power-saving Tips 44       | Displaving 59              |

Removing 20

Safety 134

Editing an Appointment 57 Synchronizing Calendars 60 Viewing Appoinments 58 Viewing Appointment Details 59 Call Forwarding 87 Call Waiting 86 Caller ID 86 Camera 65-69 Capturing Videos 67 Flash FAQ 67 Opening 65 Settings 68 Taking Photos 66 Viewfinder Screen 66 Zooming 66 Car Kit 77 Changing Your Lock Screen Wallpaper 31 Changing Your Theme 31 Charger 19-21

| Contacts                    | Device Software          | Entering Text 27–30         |
|-----------------------------|--------------------------|-----------------------------|
| Adding 50                   | Upgrades 9, 38           | Onscreen Keyboard 28        |
| Finding 26                  | E                        | Predictive Text 30          |
| Viewing 51                  | Editing Photos 71        | Slideout Keyboard 27        |
| )                           | Email 98–103             | Erasing Data 39             |
| Data Roaming 89             | Accessing Messages 98    | Exchange ActiveSync 42      |
| Data Services 91            | Account Settings 103     | Adding 99                   |
| Enabling and Disabling 39   | Composing and            | F                           |
| Launching the Web 92        | Sending 101              | Facebook 43, 70, 104        |
| Password 6                  | Creating Accounts 100    | Factory Reset 39            |
| Security Features 39        | Deleting Accounts 103    | Flash 67                    |
| Device (illus.) 10          | Deleting Messages 102    | FM Radio 74                 |
| Device Settings             | Exchange ActiveSync 99   | G                           |
| Airplane Mode 35            | Refreshing the Inbox 102 | Games 113                   |
| Date & Time Settings 43     | Viewing and Replying 102 | General Precautions 127     |
| Display Settings 34         | Viewing Your Inbox 100   | Getting Directions 118      |
| Email and Account           | Emergency Numbers 24     | Getting Your Media Files to |
| Settings 40                 | Ending a Call 23         | Your Device Using Zune 72   |
| Location Settings 35        | Enhanced 911 (E911) 24   | Gmail 42, 99                |
| Personalization Settings 31 |                          | Google Account 42           |
| Security Settings 37–39     |                          | GPS Navigation 114          |
| Sound Settings 32           |                          | GPS Services 114–118        |
| TTY Use 36                  |                          | GF3 361VICES 114-110        |

| 1                              | Maps 115                | P                           |
|--------------------------------|-------------------------|-----------------------------|
| Hearing Aids 125, 138          | Me Tile 55              | People Hub 49-54            |
| History 46                     | Messages                | Adding a Number 53          |
| Erasing 48                     | Deleting 85             | Adding an Entry 50          |
| Making a Call 47               | Multimedia Messaging    | Assigning a Picture 53      |
| Saving a Number 47             | (MMS) 83                | Assigning Ringers 53        |
| HTC Hub 105-110                | Text (SMS) Messages 82  | Editing an Entry 52         |
| Hubs 16                        | Viewing and Replying 84 | Finding Entries 54          |
|                                | Voicemail 80            | ICE - In Case of            |
| In-Call Options 25             | Microsoft Office        | Emergency 50                |
| Insert the Battery 2           | Mobile 2010 61          | Merging Entries 51          |
| Internet 90                    | Missed Calls 23         | Saving a Phone Number 50    |
| Internet Explorer Mobile 92–98 | Music + Videos Hub 73   | Viewing Contact             |
|                                | Muting the Ringer 23    | Information 51              |
| Key Functions 10               | N                       | Personalization Settings 31 |
|                                | Navigation, GPS 114     | Phone Number                |
| Listening to Music 73          | Notification            | Displaying 21               |
| Location Settings 35           | LED 18                  | Finding 26                  |
| Л                              | New Messages 84         | Saving 26, 50               |
| Making Calls                   | 0                       | Phone Ring Tone 32          |
| From an Email Message 23       | Onscreen Keyboard 28    | Photo Enhancer 71           |
| Lising the Dialer 22           |                         |                             |

| Photos                        | Ringer                       | Setup                 |
|-------------------------------|------------------------------|-----------------------|
| After Taking 68               | Assigning to Contacts 53     | Account Passwords 6   |
| Taking 66                     | Setting for Voice Calls 32   | Activation 4          |
| Pictures Hub                  | Silence All 33               | Voicemail 5           |
| Changing the                  | Vibrate 33                   | Silence All 33        |
| Background 69                 | Roaming 88                   | SkyDrive 71           |
| Viewing Pictures and          | S                            | Sleep Mode 12, 16     |
| Videos 69                     | Saving a Phone Number 26, 50 | Waking Up 17          |
| Pinning Items to the Start    | Screen                       | SMS Text Messaging 82 |
| Screen 15                     | Locking 37                   | Software Upgrades 9   |
| Podcasts 74                   | Orientation 34               | Sound Enhancer 75     |
| POP3/IMAP Email 99            | Unlocking 17                 | Sprint Service        |
| Power-Saving Tips 44          | Security Features for Data   | Account Passwords 6   |
| R                             | Services 39                  | Activation 4          |
| Radio 74                      | Settings 31-40, 43           | Operator Services 7   |
| Rearranging the Tiles on the  | Camera 68                    | Roaming 88            |
| Start Screen 15               | Date & Time 43               | Sprint 411 7          |
| Receiving Calls 23            | Email and Account 40         | Voicemail 80          |
| Rejecting an Incoming Call 23 | Volume 32                    | Sprint Zone 111       |
| Resetting Your Device 39      |                              | Start Screen          |
| 9                             |                              | Me Tile 55            |
|                               |                              | Pinning Items 15      |

Dinger

Dhotoo

|   | Tiles 15                    | Viewing Pictures and | X                    |
|---|-----------------------------|----------------------|----------------------|
|   | Unpinning a Tile 16         | Videos 70            | Xbox LIVE 112        |
|   | Stocks 107-108              | Voice Dialing 63     | Xbox LIVE Extras 113 |
|   | Synchronizing Your Computer | Voicemail 80         | Υ                    |
|   | and Device 72               | Checking Messages    | Yahoo! Mail 99       |
|   | System Software Update 38   | While Roaming 88     | Z                    |
| Γ |                             | Notification 81      | Zooming 66           |
|   | TeleNav GPS Navigator 114   | Password 6           | Zune 72              |
|   | Text Messaging 82           | Retrieving 81        |                      |
|   | Three-Way Calling 87        | Setting Up 5, 80     |                      |
|   | TTY Use 36                  | Volume 32            |                      |
|   | Turning Your Device On      | W                    |                      |
|   | and Off 12                  | Weather 109-110      |                      |
| J |                             | Web 91–97            |                      |
|   | Unlocking the Screen 17     | Wi-Fi 90–91          |                      |
|   | Unpinning a Tile 16         | Windows Live         |                      |
| / |                             | Features 41          |                      |
|   | Vibrate 33                  | Sharing Photos 71    |                      |
|   | Videos                      | Windows Phone        |                      |
|   | After Capturing 68          | Marketplace 103-104  |                      |
|   | Capturing 67                | Wireless Functions,  |                      |
|   | · -                         | Managing 44          |                      |